# Banca en Línea Empresas Guía del Administrador

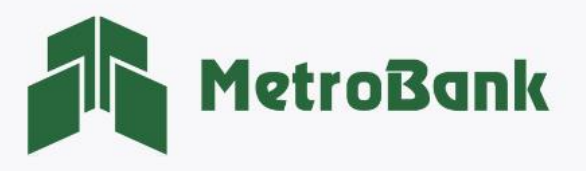

# **CONTENIDO**

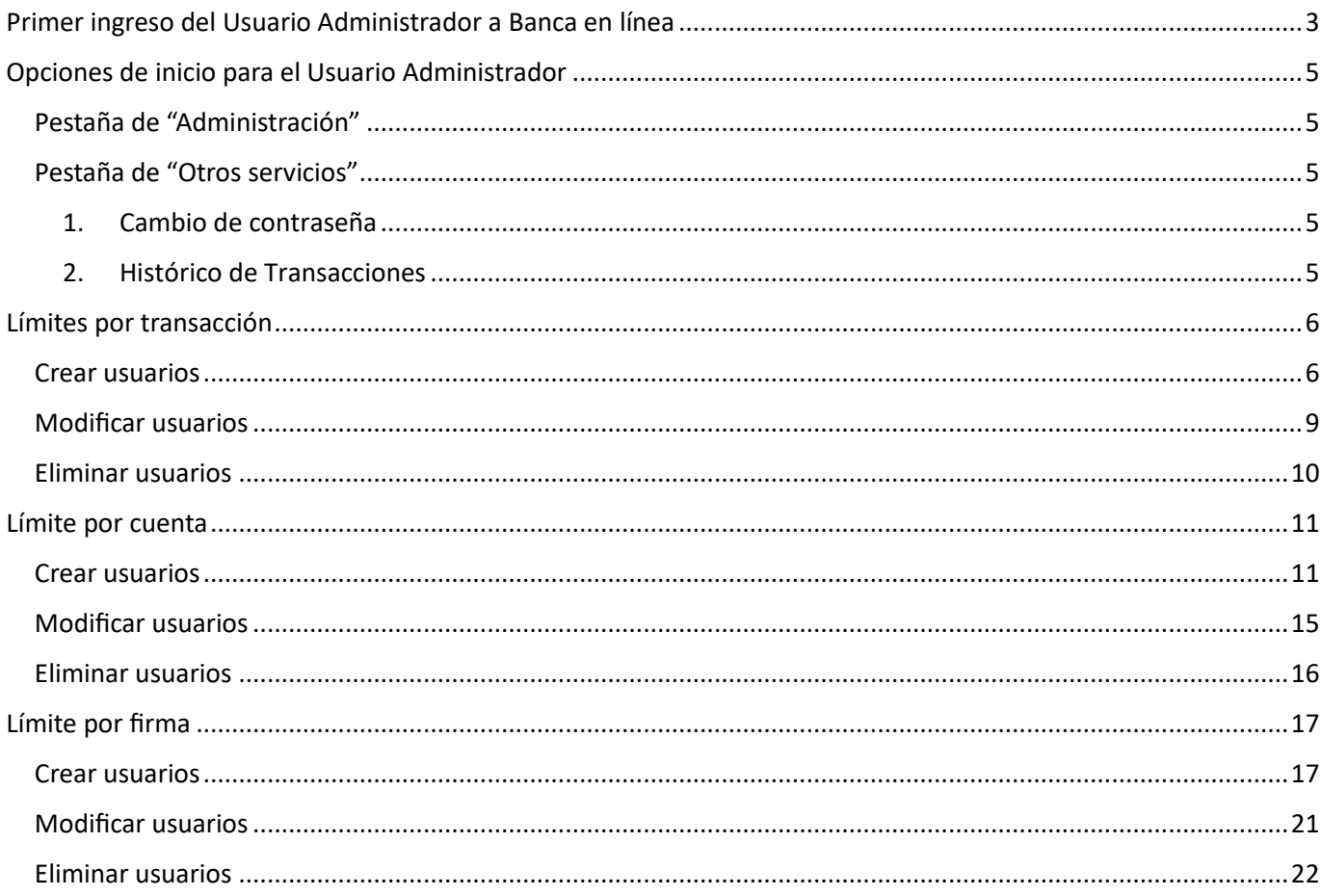

- 1

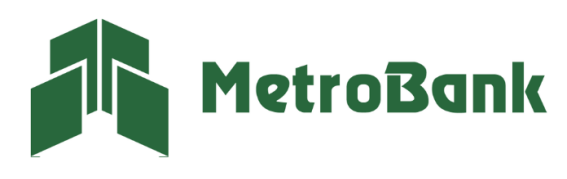

# GUÍA USUARIO ADMINISTRADOR

# <span id="page-2-0"></span>Primer ingreso del Usuario Administrador a Banca en línea

Paso 1. Ingrese a la página web [https://www.metrobanksa.com](https://www.metrobanksa.com/) para iniciar su sesión de banca en línea.

Paso 2. Seleccionar la pestaña a su mano derecha en la sección de Banca en Línea y expanda la sección para luego elegir "Empresas".

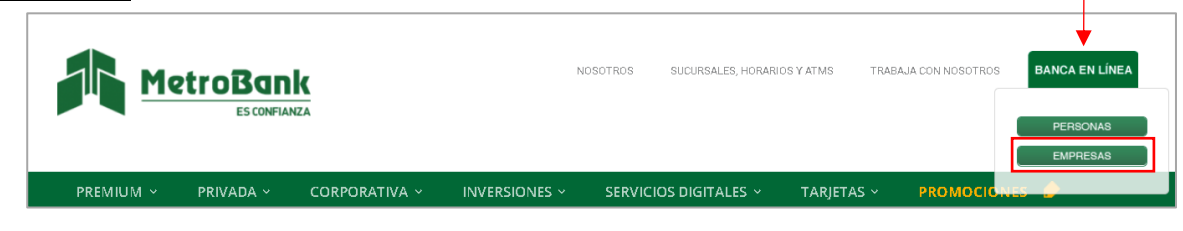

Nota: Las credenciales emitidas por MetroBank contienen la Empresa y usuario administrador, las mismas pueden ser entregas por sobre o enviadas al correo registrado en la apertura de banca en línea. La contraseña temporal es enviada al correo posteriormente.

Paso 3. Debe colocar la EMPRESA en el campo que dice "Por favor ingrese EMPRESA" y el usuario administrador donde dice "Por favor ingrese su USUARIO".

Paso 4. Escriba la contraseña temporal que fue enviada a su correo, (debe copiarla exactamente como la recibió).

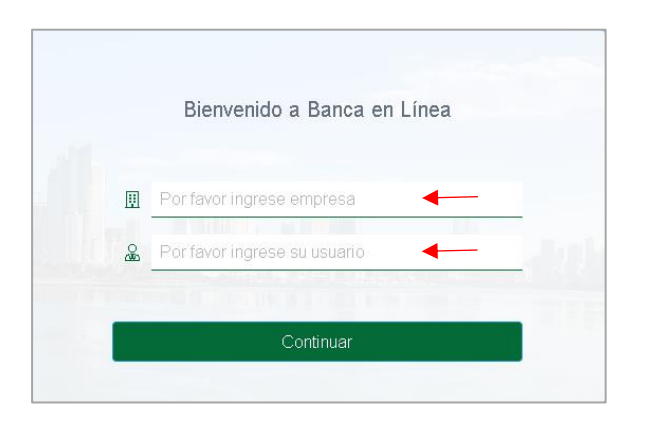

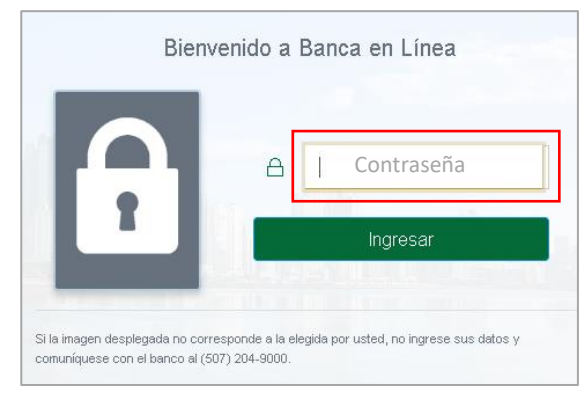

Paso 5. La primera vez que ingrese, el sistema le solicitará que cambie la contraseña, esta debe contener por regla cuatro letras y de cuatro a seis números. Una vez la contraseña cumpla con la regla le aparecerá cada recuadro de color verde con un gancho, como lo muestra la imagen.

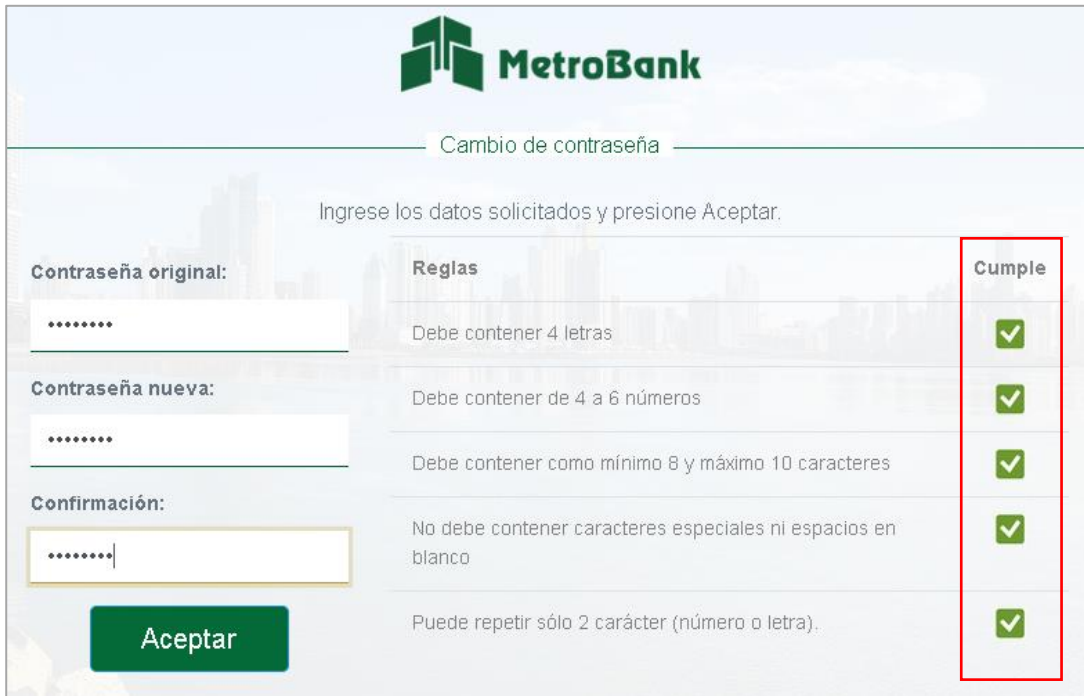

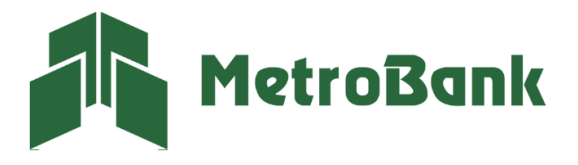

Paso 6. El sistema le mostrará el siguiente mensaje, "Su contraseña de ingreso fue cambiada satisfactoriamente", favor presione el botón "Continuar".

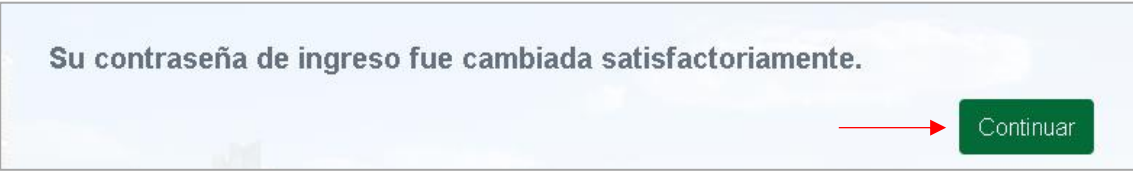

Paso 7. Ingrese sus credenciales y presione "Continuar", posteriormente la contraseña nueva que configuró.

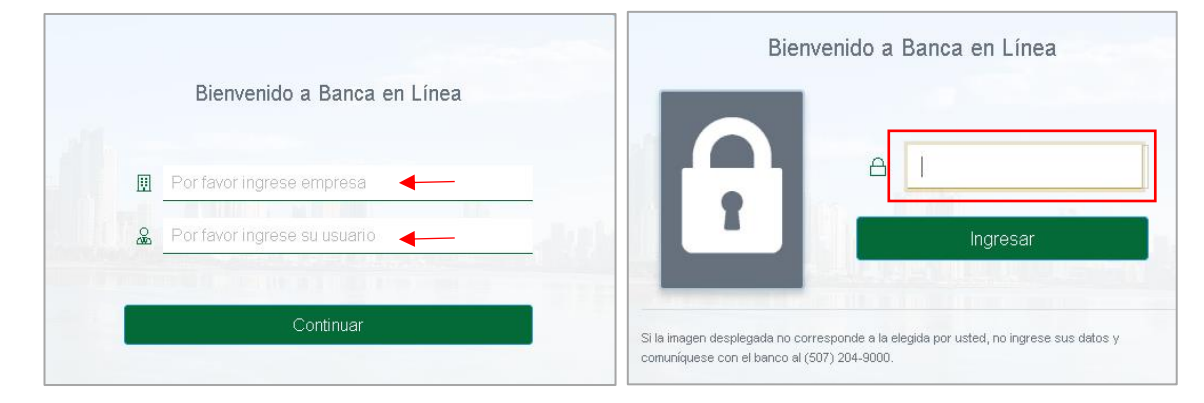

Paso 8. Seleccione una imagen de seguridad (Anti-Phishing), posteriormente presione "Continuar", para tener acceso a las funciones del administrador.

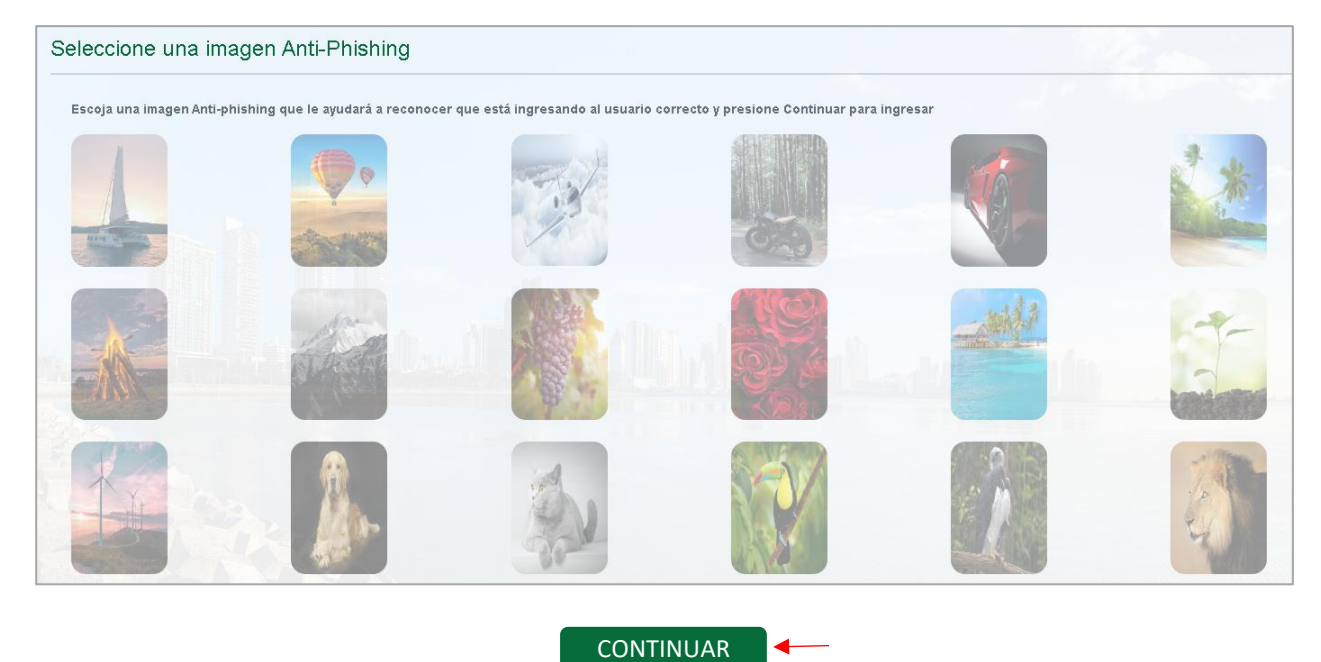

Nota: así aparecerá la pantalla de inicio del usuario administrador, Recuerde proceder con la creación de los usuarios corporativos.

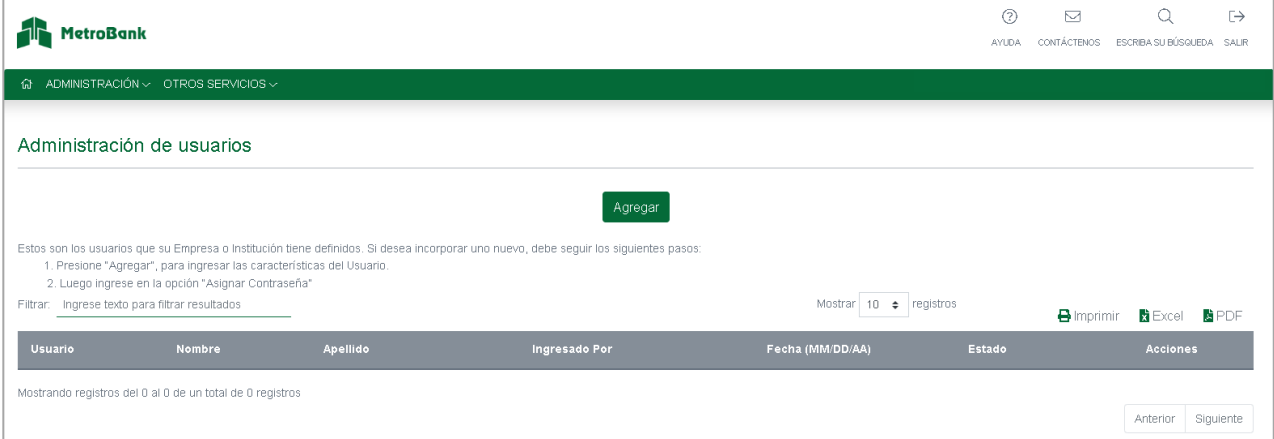

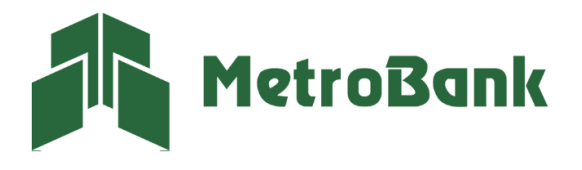

# <span id="page-4-0"></span>Opciones de inicio para el Usuario Administrador

<span id="page-4-1"></span>Pestaña de "Administración": dentro de esta pestaña aparecerán cuatro opciones:

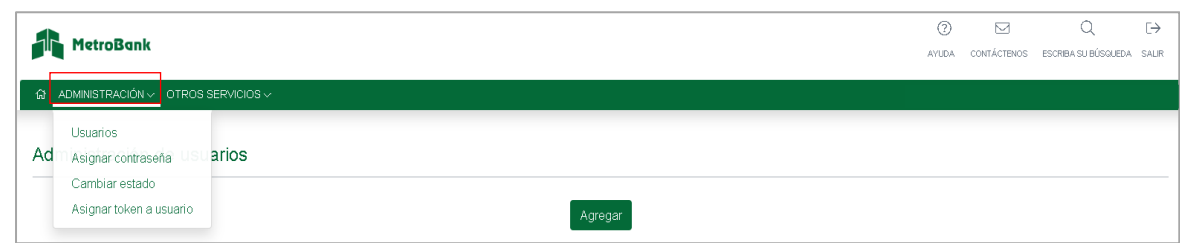

- 1. Usuarios: Podrá ver sus usuarios creados, (Agregar, modificar o eliminar).
- 2. Asignar contraseña: Aquí podrá asignarle una contraseña temporal a los usuarios la cual deberá comunicársela, una vez ingresen por primera vez, deberán cambiar la contraseña.
- 3. Cambiar estado: Aquí podrá ver los estados del usuario y cambiarlos si así lo desea, el estado
	- "Activo" es cuando está funcionando.
	- "Deshabilitado" es cuando el administrador no quiere que el usuario ingrese ni maneje las cuentas por un tiempo estipulado por él.
	- "Pendiente" es cuando aún no ha ingresado por primera vez y cambiado su contraseña.
- 4. Asignar token: únicamente para asignar tarjetas token a los usuarios transaccionales.

<span id="page-4-2"></span>Pestaña de "Otros servicios": Dentro de esta pestaña podrá cambiar la contraseña del usuario administrador únicamente y verificar el histórico de las transacciones de los usuarios creados.

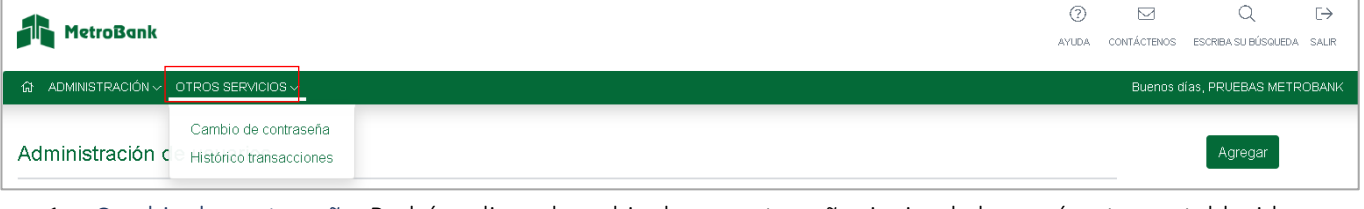

<span id="page-4-3"></span>1. Cambio de contraseña: Podrá realizar el cambio de su contraseña siguiendo los parámetros establecidos para esta acción, recordar que desde esta sección es únicamente el cambio para el usuario administrador.

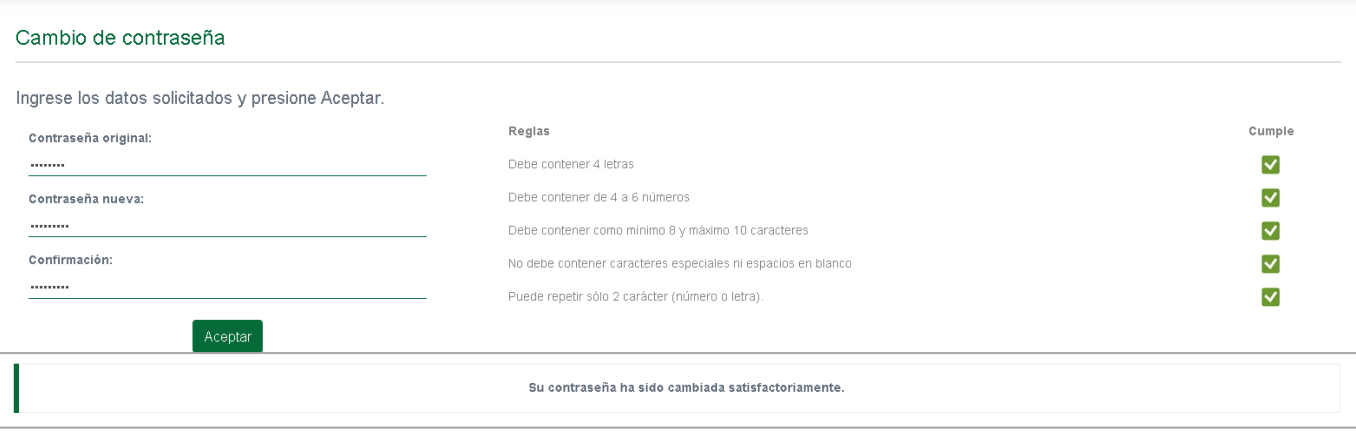

<span id="page-4-4"></span>2. Histórico de Transacciones: En esta sección el administrador tiene la opción de ver todos los movimientos que hacen los usuarios transaccionales, a su vez establecerlo en la fecha que desee ver dichos registros.

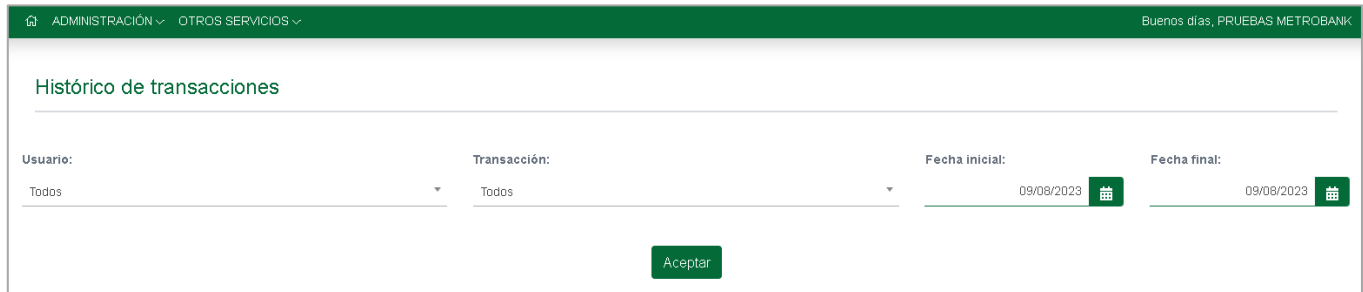

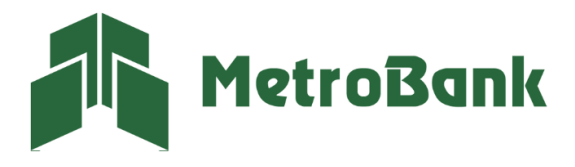

# <span id="page-5-0"></span>Límites por transacción

#### <span id="page-5-1"></span>Crear usuarios

Paso 1. Una vez haya ingresado a la banca en línea con su usuario administrador, le aparecerá la siguiente pantalla, en esta le damos al botón de "Agregar".

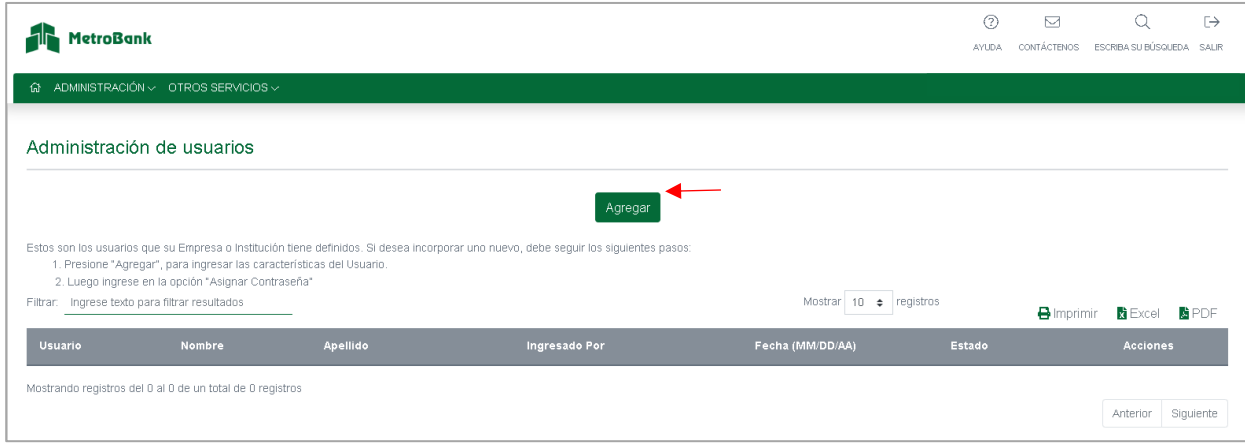

Paso 2. Debemos completar los campos con la información requerida.

Usuario: Es el nombre con el cual se ingresará a la banca en línea, tiene un máximo de 10 caracteres alfanumérico y no debe contener espacios.

Los siguientes campos: Nombre, Apellido identificación y correo son información de la persona que manejará el usuario.

Perfil del usuario: determinará la función de este, definiéndolo en 4 tipos.

- Operador, es aquel que solo puede crear las transferencias.
- Supervisor, es aquel que solo puede aprobar las transferencias creadas.
- Ambos, es aquel que crea y aprueba las transferencias con el único detalle que no puede aprobar lo que el mismo creo (Necesita la aprobación de un supervisor o Ambos).
- Consulta: Le permite al usuario hacer una revisión sobre las cuentas y/o productos que tiene la Empresa.

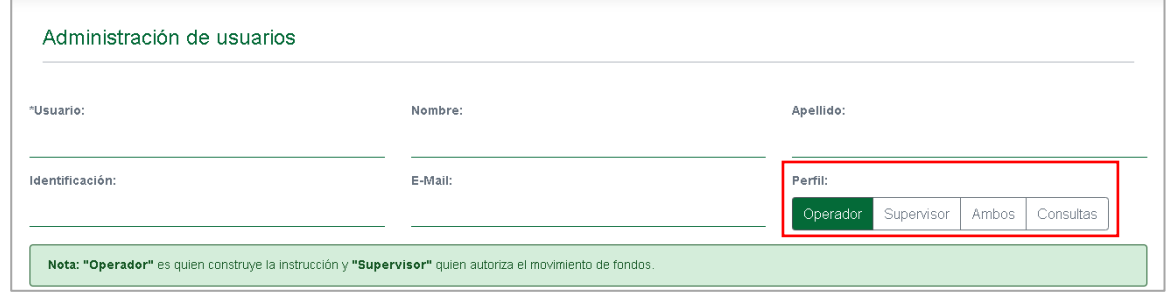

Paso 3. Definir las opciones que visualizará el Usuario: Podemos "Incluir todas las opciones" y así habilitar todos los permisos al usuario, o podremos también activar y desactivar las opciones que no deseamos que el usuario tenga.

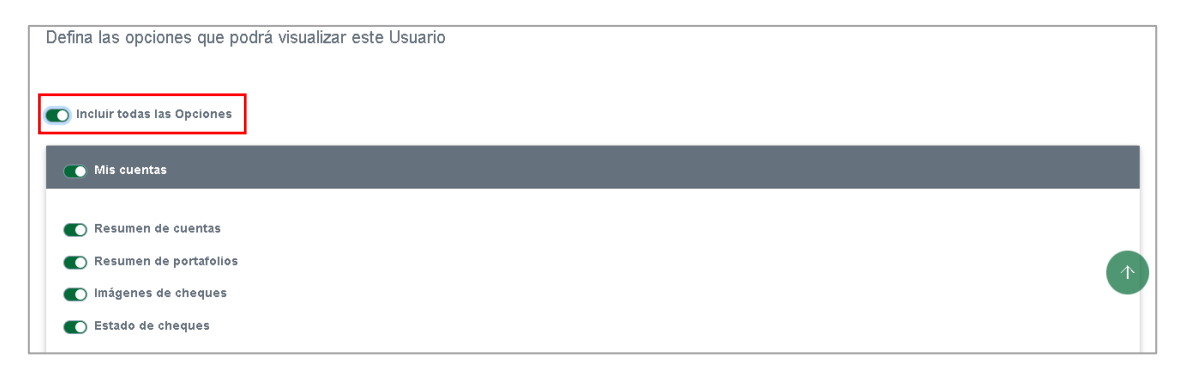

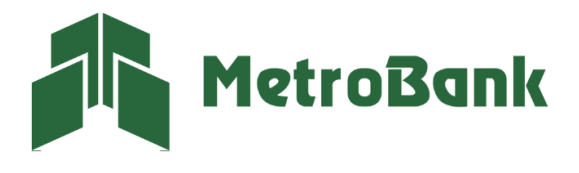

Transferencias: En esta opción podrá definir los límites para cada tipo de transferencia que tendrá el usuario, este podrá ser menor o igual a los límites establecidos para la corporación, (Información que le brinda su oficial de cuentas).

En la parte superior derecha podrá ver una opción que dice aprobaciones, este es la cantidad de aprobaciones que necesitará cada transferencia creada por el operador para que la misma pueda ser completada.

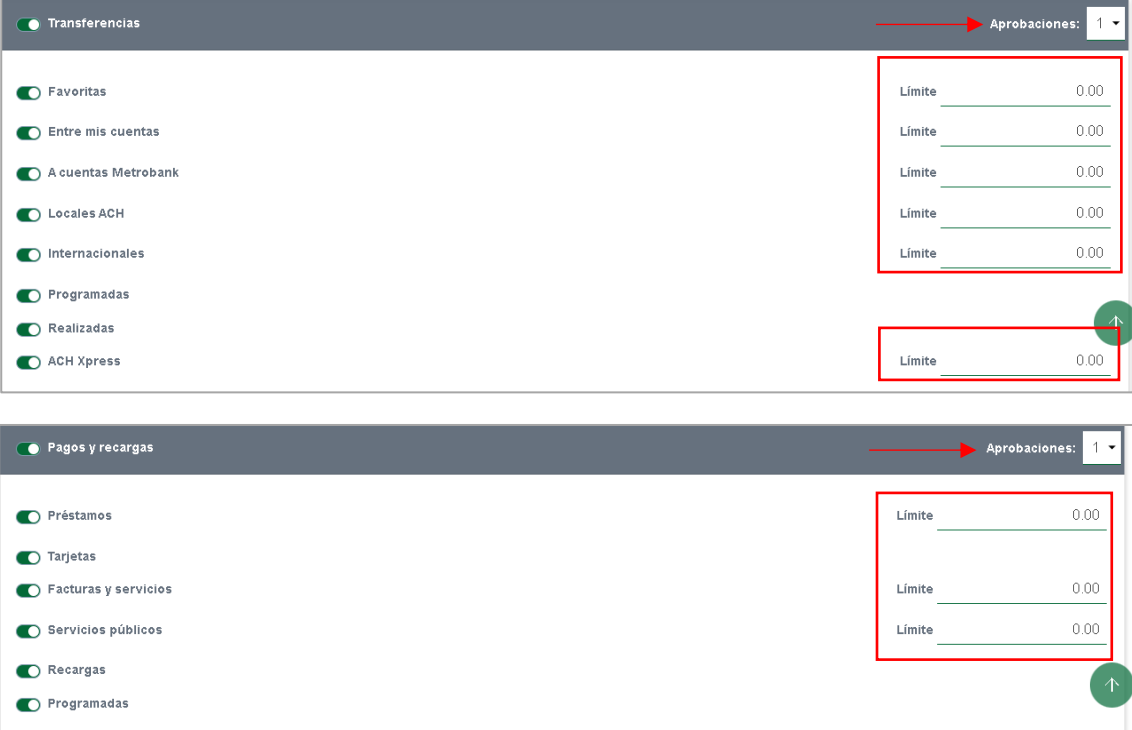

Solicitudes: podrá definir los permisos a las solicitudes que puede hacer el usuario.

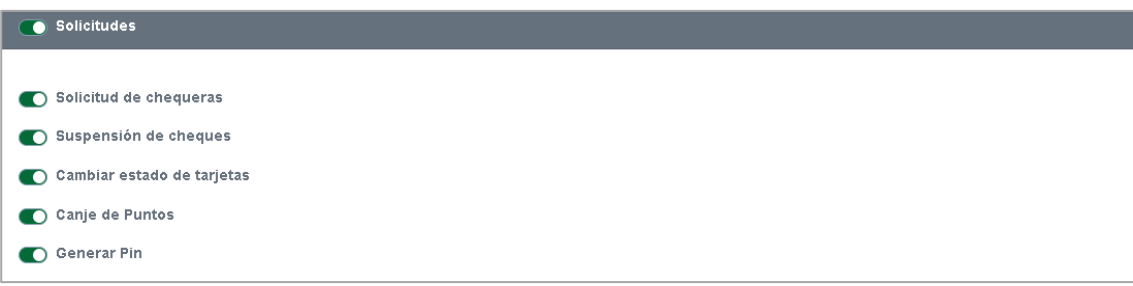

ACH Empresa: Este es un servicio adicional para realizar pagos y cobros masivos, utilizado por medio de plantillas. Esta función tiene un costo extra, para solicitarlo deberá hablar con su oficial de cuenta. En caso de que ya cuente con esta funcionalidad, deberá activar los originadores y poner los limites asignados.

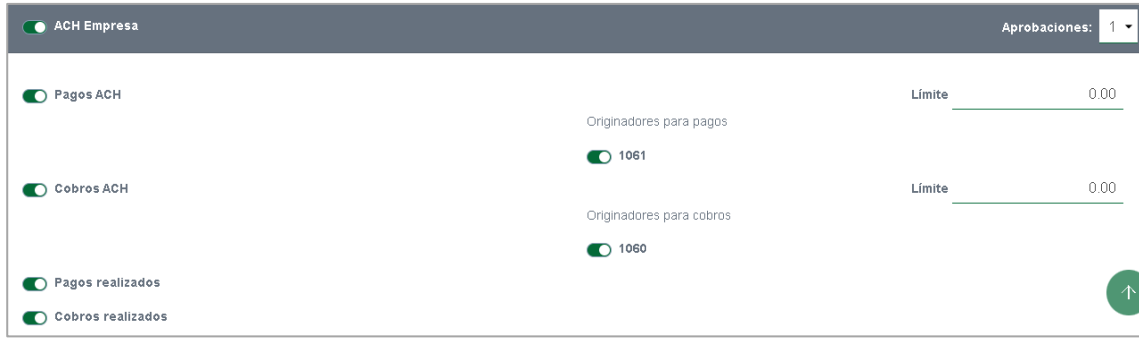

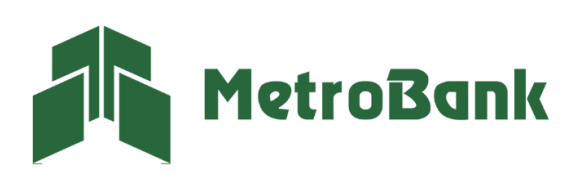

Configuraciones: Aquí podrá establecer todas las configuraciones que puede hacer el usuario.

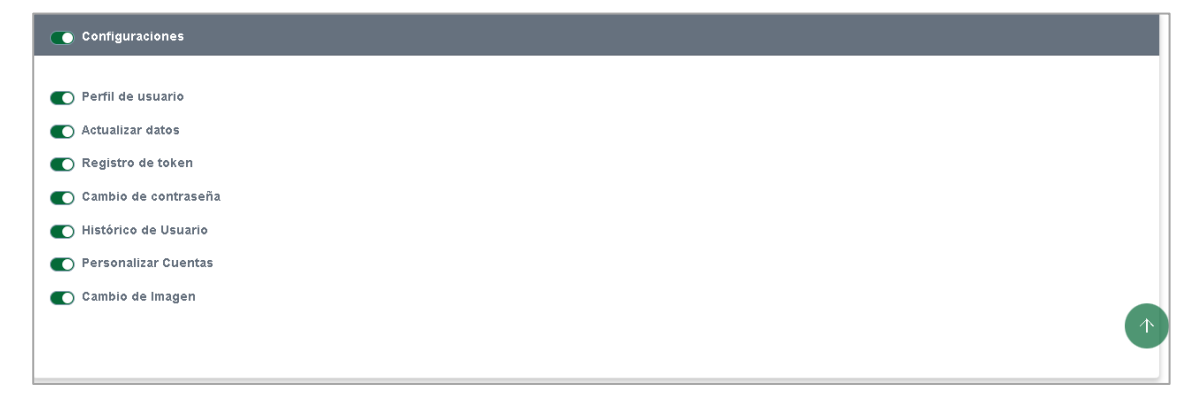

Métodos de autenticación: Podrá seleccionar el método de autenticación que prefiera, ya sea usando una tarjeta token, la cual tiene un costo de 35.00 \$ dólares o el token digital que es totalmente gratis.

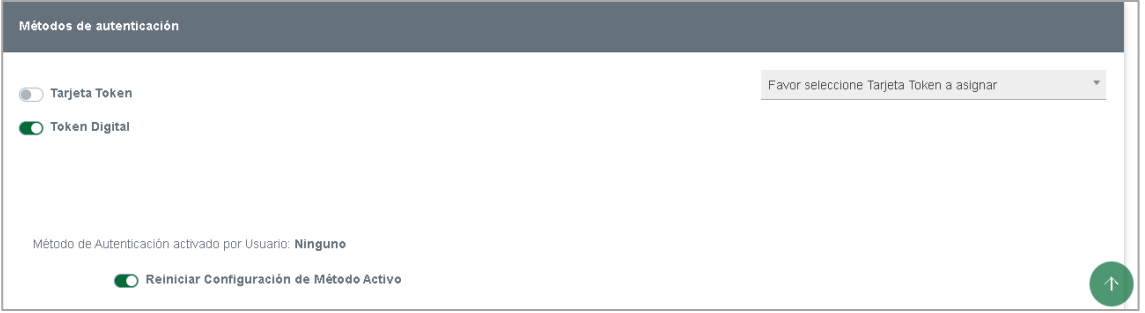

Paso 4. Cuentas: en esta sección se deben autorizar las cuentas que podrá visualizar el usuario desde su sesión de banca en línea.

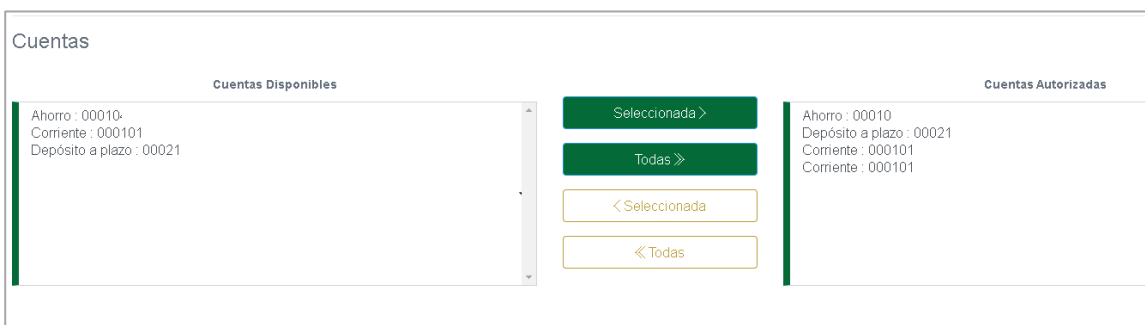

En el lado izquierdo podrá ver todas las cuentas que tiene la corporación y a la derecha las autorizadas para el usuario. Puede seleccionar las cuentas que desea ver el usuario y presionar el botón "Seleccionada" para pasar una cuenta o presionar el botón que dice "Todas" para pasar todas las cuentas. De igual manera para quitar una cuenta que este autorizada, seleccione el botón amarillo "Seleccionada" o "todas" para pasar las cuentas al lado izquierdo.

Paso 5. Le damos en "aceptar y luego en continuar en el siguiente cuadro para terminar con la creación del usuario.

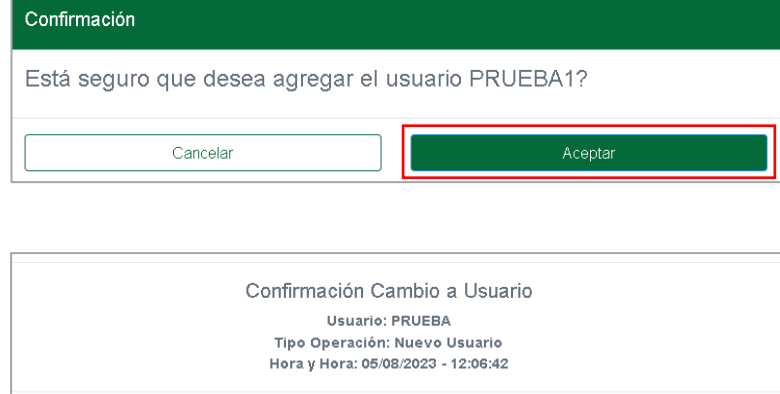

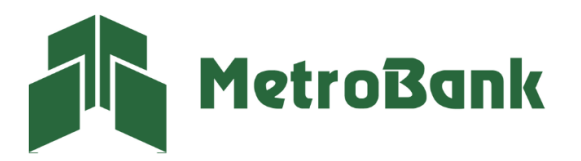

#### <span id="page-8-0"></span>Modificar usuarios

Paso 1. Para la modificación de los usuarios nos dirigimos al usuario que queremos modificar y en la columna de acciones seleccionamos el lápiz para modificarlo.

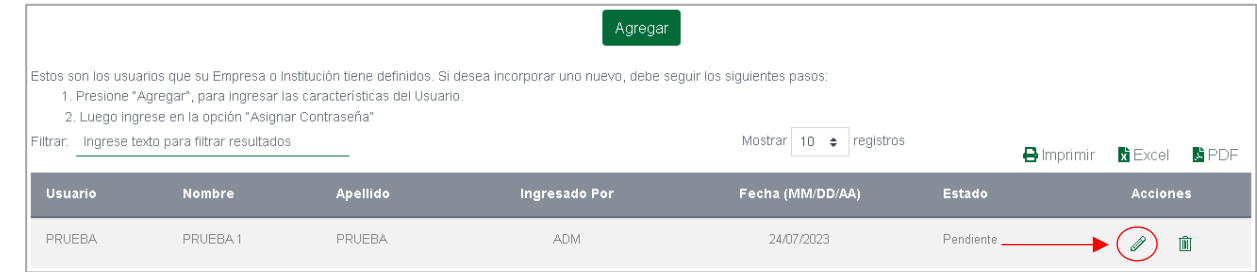

Paso 2. Una vez dentro de modificaciones, se le desplegará la información del usuario y podrá cambiar todas las opciones de este, lo único que no puede cambiarse es el nombre del usuario.

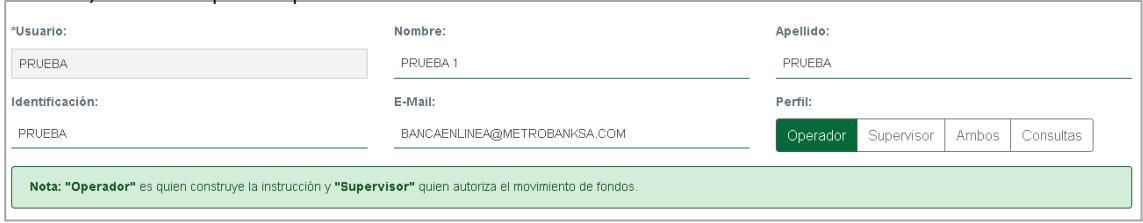

De igual forma puede cambiar sus permisos, limites, solicitudes, configuraciones, métodos de autenticación y cuentas autorizadas.

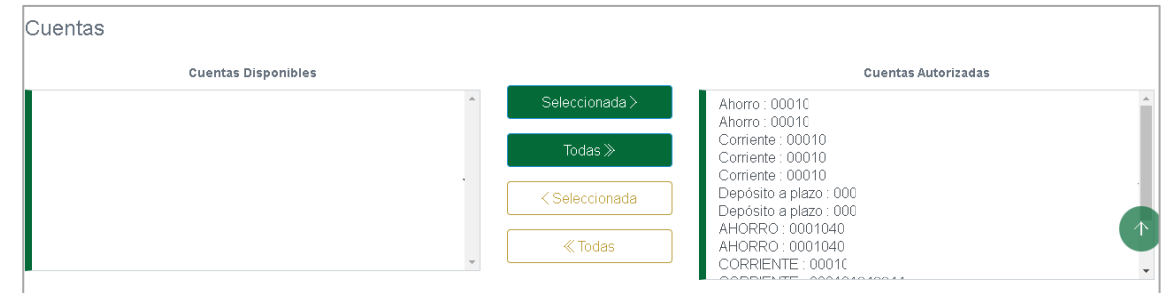

*Nota: si la empresa adquiere o agrego otra cuenta, tarjeta, algún otro producto, se debe ingresar al administrador para que este autorice dicho producto al usuario y lo pueda ver desde su banca en línea.* 

Paso 3. Una vez terminada la configuración, le damos aceptar y luego en continuar para guardar los cambios establecidos al usuario.

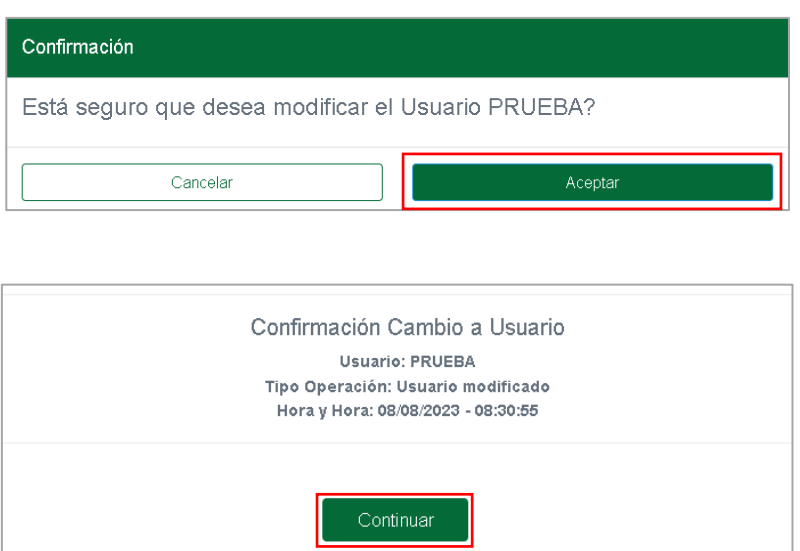

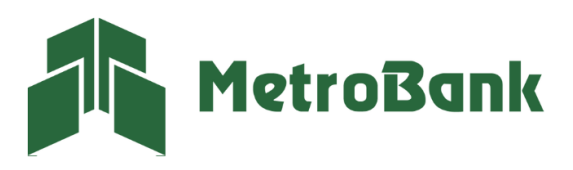

#### <span id="page-9-0"></span>Eliminar usuarios

Paso 1. Para la eliminación de los usuarios, debe dirigirse al usuario que desea dar de baja y en la columna de acciones, seleccionar el icono de basurero, para proceder con la eliminación.

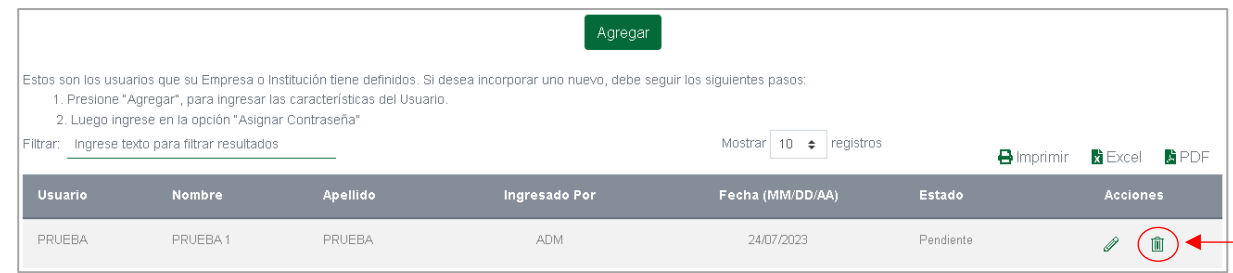

Paso 2. Se desplegará toda la información del usuario, debe dirigirse al final y presionar el botón de aceptar, luego el de continuar para confirmar la acción de eliminación del usuario.

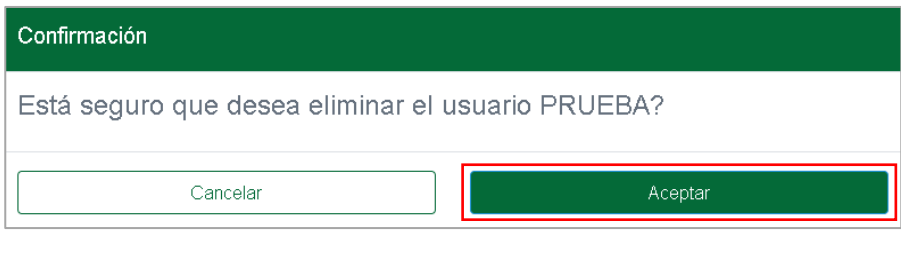

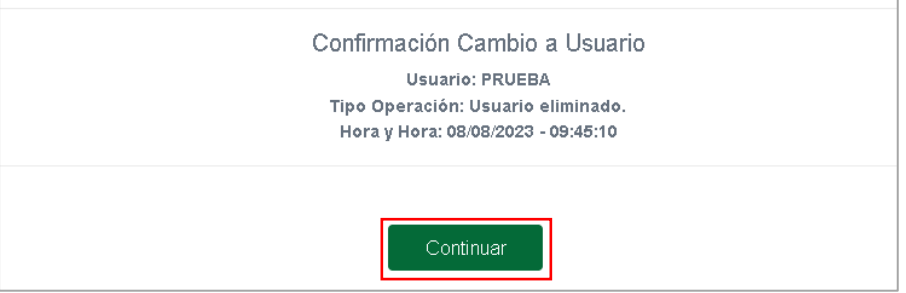

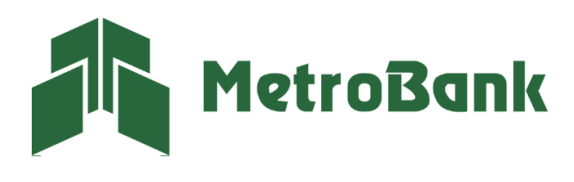

# <span id="page-10-0"></span>Límite por cuenta

#### <span id="page-10-1"></span>Crear usuarios

Paso 1. Una vez haya ingresado a la banca en línea con su usuario administrador, le aparecerá la siguiente pantalla, en esta le damos al botón de "Agregar".

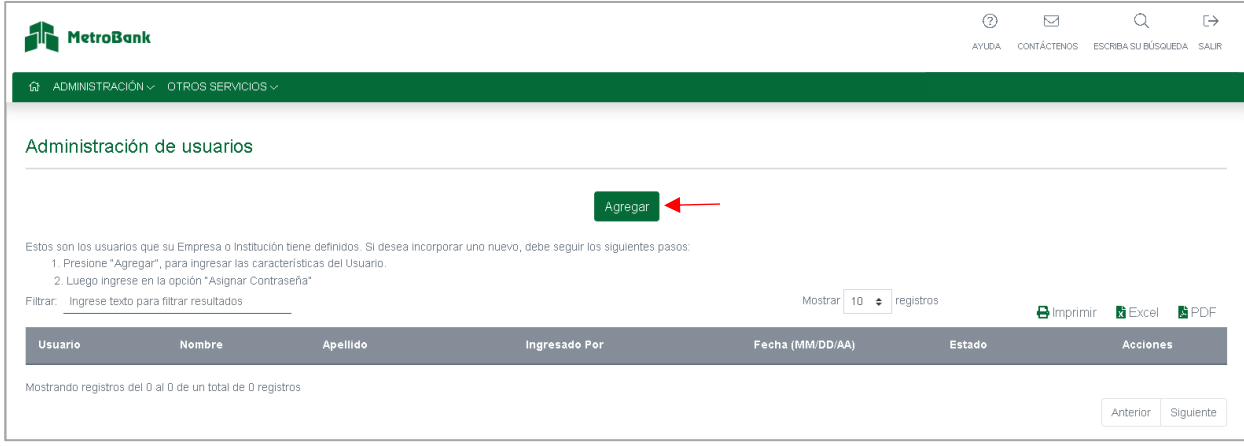

Paso 2. Debemos llenar los campos con la información requerida.

Usuario: Es el nombre con el cual se ingresará a la banca en línea, tiene un máximo de 10 caracteres alfanumérico y no debe contener espacios.

Los siguientes campos: Nombre, Apellido identificación y correo son información de la persona que manejará el usuario.

Perfil del usuario: determinará la función de este, definiéndolo en 4 tipos.

- Operador, es aquel que solo puede crear las transferencias.
- Supervisor, es aquel que solo puede aprobar las transferencias creadas.
- Ambos, es aquel que crea y aprueba las transferencias con el único detalle que no puede aprobar lo que el mismo creo (Necesita la aprobación de un supervisor o Ambos).
- Consulta: Le permite al usuario hacer una revisión sobre las cuentas y/o productos que tiene la Empresa.

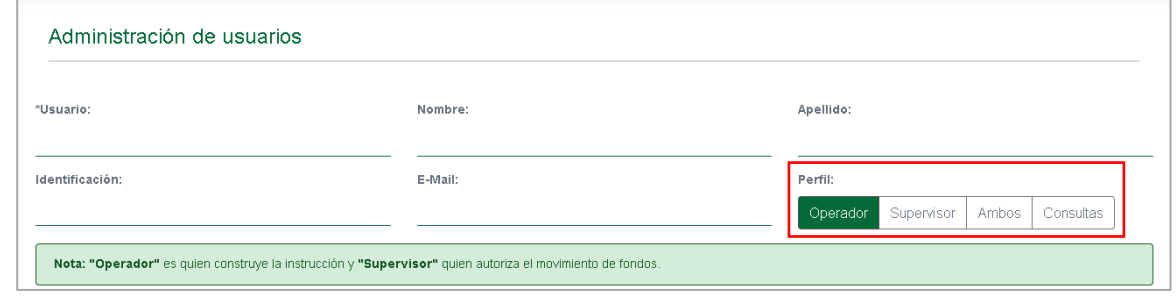

Paso 3. Definir las opciones que visualizará el Usuario: Podemos "Incluir todas las opciones" y así habilitar todos los permisos al usuario, o podremos también activar y desactivar las opciones que no deseamos que el usuario tenga.

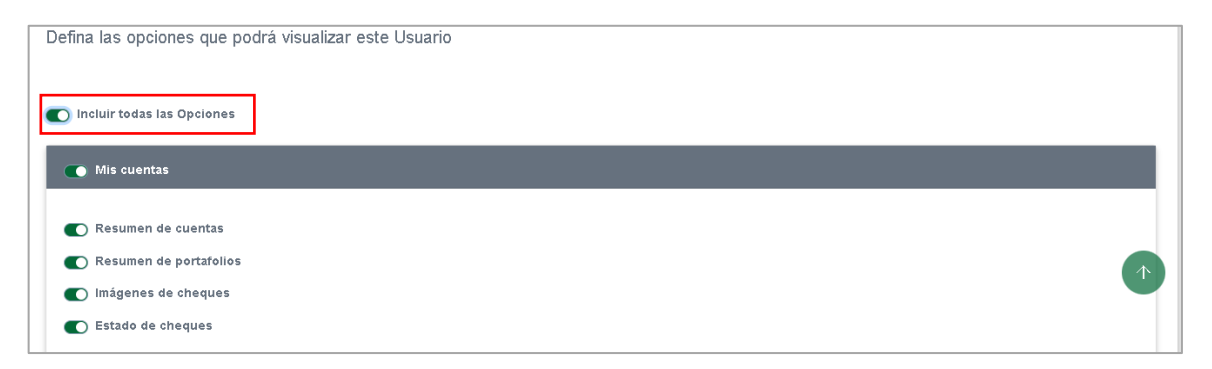

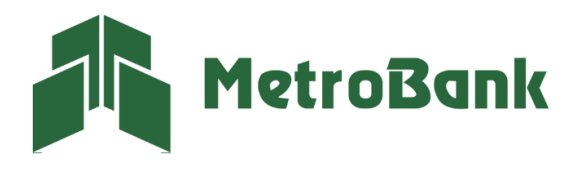

Transferencias: Seleccione a que tipo de transferencias le otorgará los permisos.

En la parte superior derecha podrá ver una opción que dice aprobaciones, este es la cantidad de aprobaciones que necesitará cada transferencia creada por el operador para que la misma pueda ser completada.

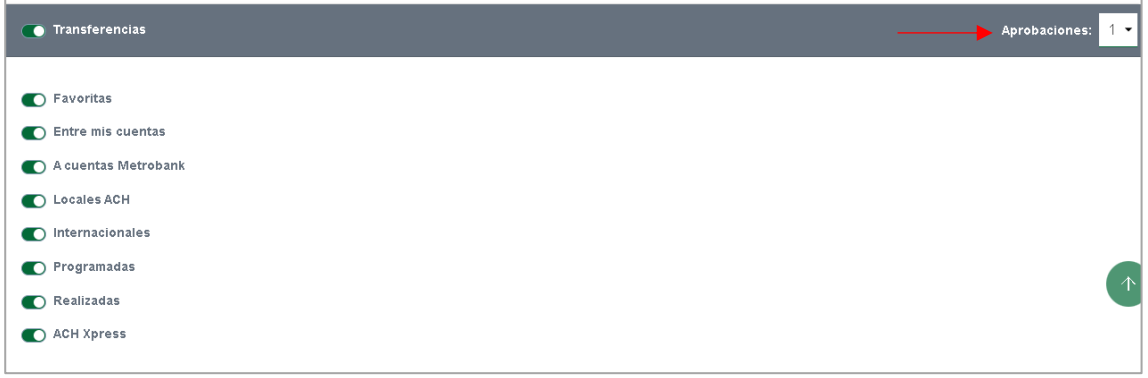

Pagos y Recargas: Seleccione a que tipo de pagos le otorgará los permisos.

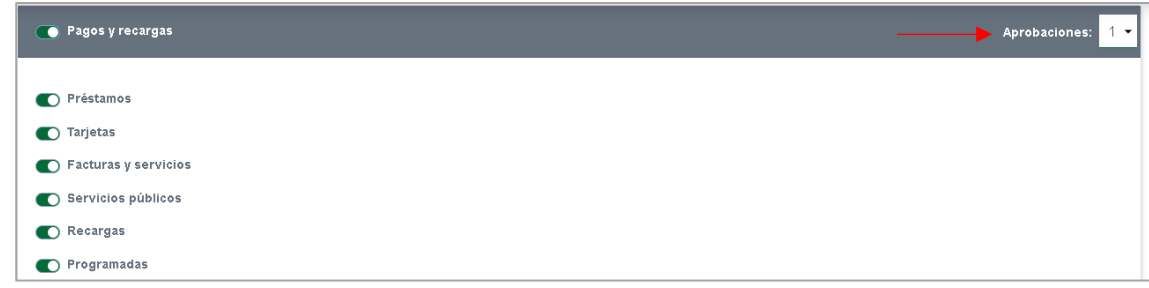

Solicitudes: Seleccione los permisos a las solicitudes que el usuario podrá realizar.

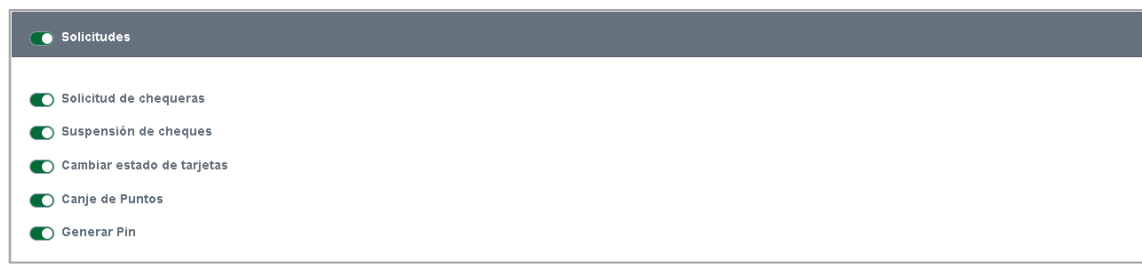

ACH Empresa: Este es un servicio adicional para realizar pagos y cobros masivos, utilizado por medio de plantillas. Esta función tiene un costo extra, para solicitarlo deberá hablar con su oficial de cuenta. En caso de que ya cuente con esta funcionalidad, deberá activar los originadores y poner los limites asignados.

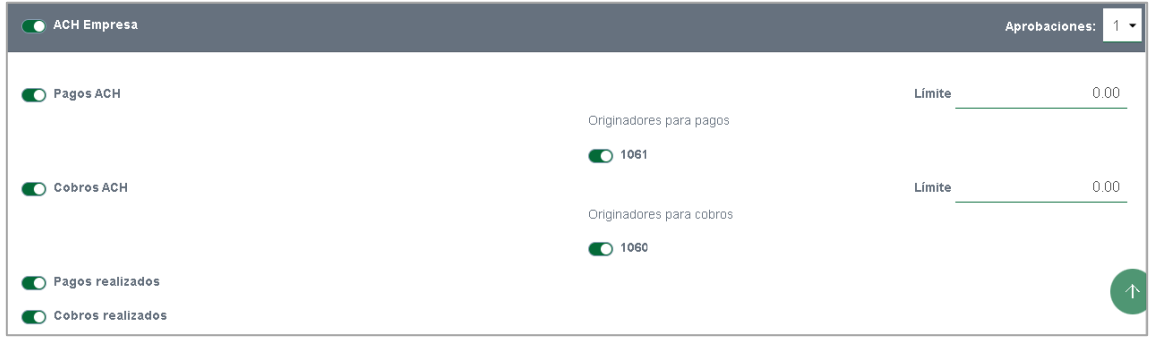

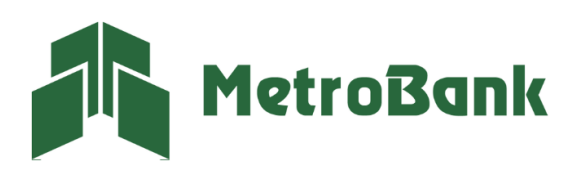

Configuraciones: Aquí podrá establecer todas las configuraciones que puede hacer el usuario.

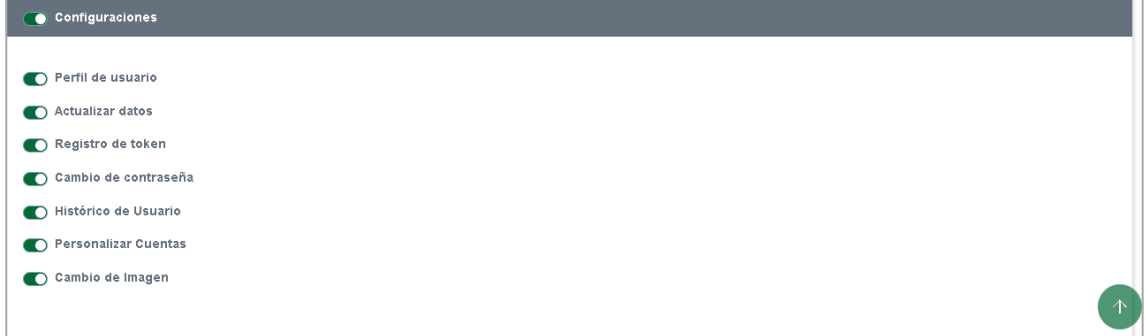

Métodos de autenticación: Podrá seleccionar el método de autenticación que prefiera, ya sea usando una tarjeta token, la cual tiene un costo de 35.00 \$ dólares o el token digital que es totalmente gratis.

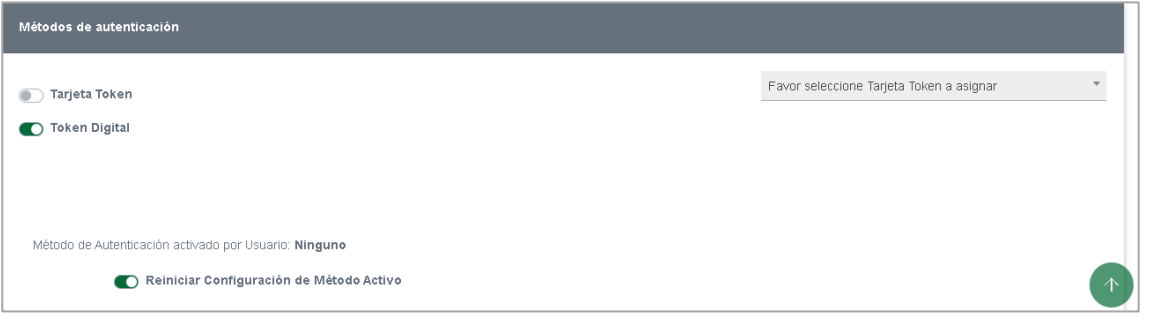

Paso 4. Cuentas: en esta sección se deben autorizar las cuentas que podrá visualizar el usuario desde su sesión de banca en línea.

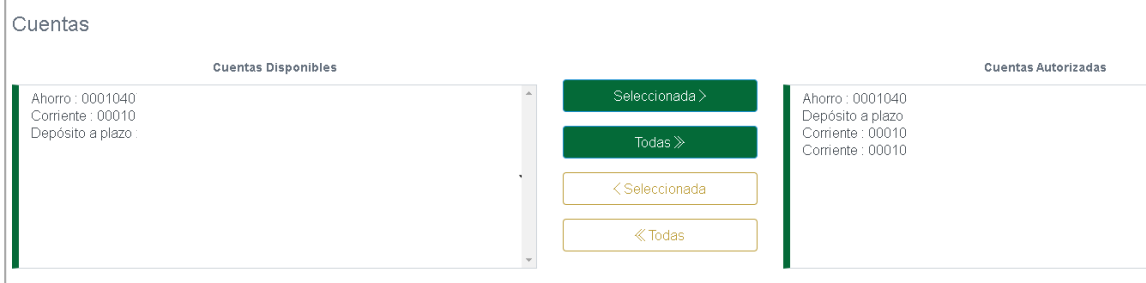

En el lado izquierdo podrá ver todas las cuentas que tiene la corporación y a la derecha las autorizadas para el usuario. Puede seleccionar las cuentas que desea ver el usuario y presionar el botón "Seleccionada" para pasar una cuenta o presionar el botón que dice "Todas" para pasar todas las cuentas. De igual manera para quitar una cuenta que este autorizada, seleccione el botón amarillo "Seleccionada" o "todas" para pasar las cuentas al lado izquierdo.

Paso 5. Límites de las cuentas: se deben definir los límites que el usuario puede manejar para cada cuenta. Estos límites pueden ser la cantidad que se prefiera, ya sea el límite máximo estipulado para la compañía o una cifra menor.

- Al lado derecho de la pantalla, aparecerá el "Límite máximo" que tiene disponible para asignar a cada cuenta.
- A la izquierda de la pantalla, se mostrarán las cuentas disponibles para asignar los límites.
- Es importante tener en cuenta que estos límites pueden variar según el arreglo y las preferencias de cada usuario.

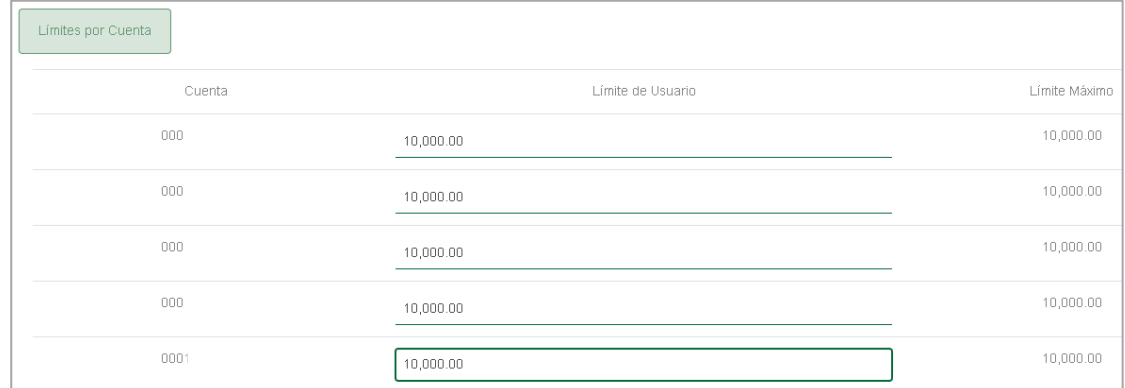

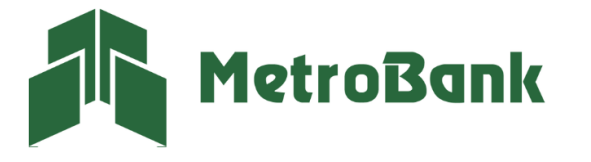

Paso 6. Le damos en "aceptar y luego en continuar" en el siguiente cuadro para terminar con la creación del usuario.

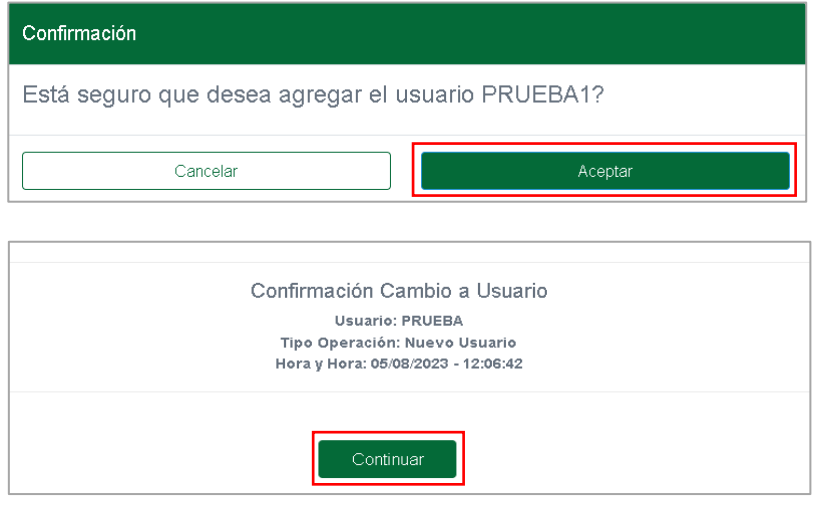

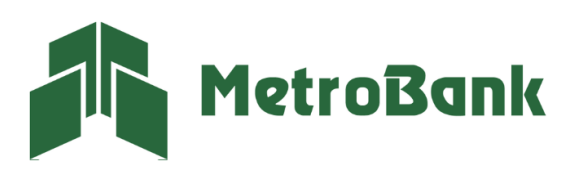

T. 204-9000 @metrobanksa\_pa

#### <span id="page-14-0"></span>Modificar usuarios

Paso 1. Para la modificación de los usuarios nos dirigimos al usuario que queremos modificar y en la columna de acciones seleccionamos el lápiz para modificarlo.

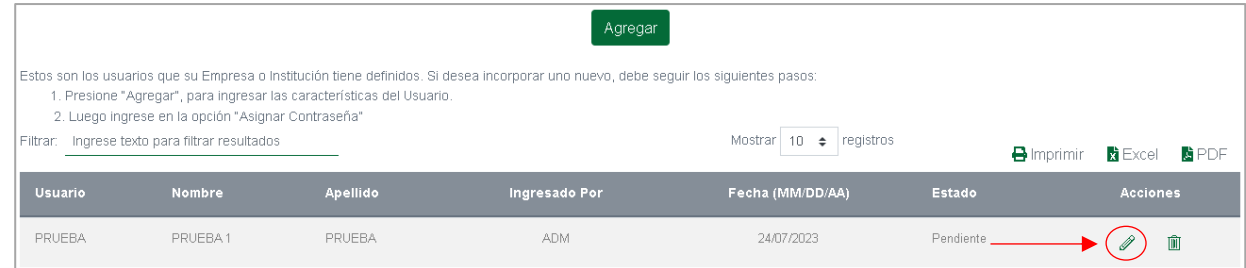

Paso 2. Una vez dentro de modificaciones, se le desplegará la información del usuario y podrá cambiar todas las opciones de este, lo único que no puede cambiarse es el nombre del usuario.

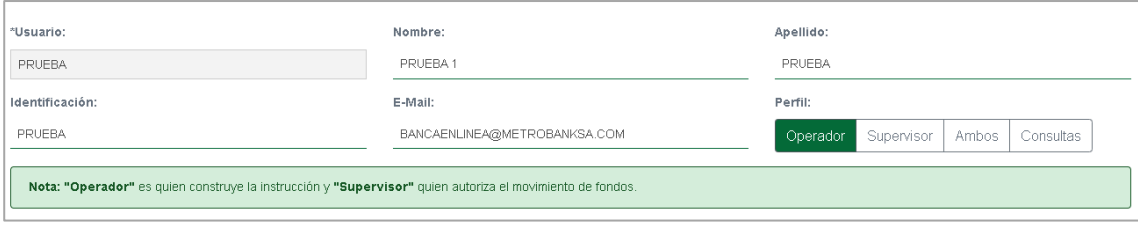

De igual forma puede cambiar sus permisos, limites, solicitudes, configuraciones, métodos de autenticación y cuentas autorizadas.

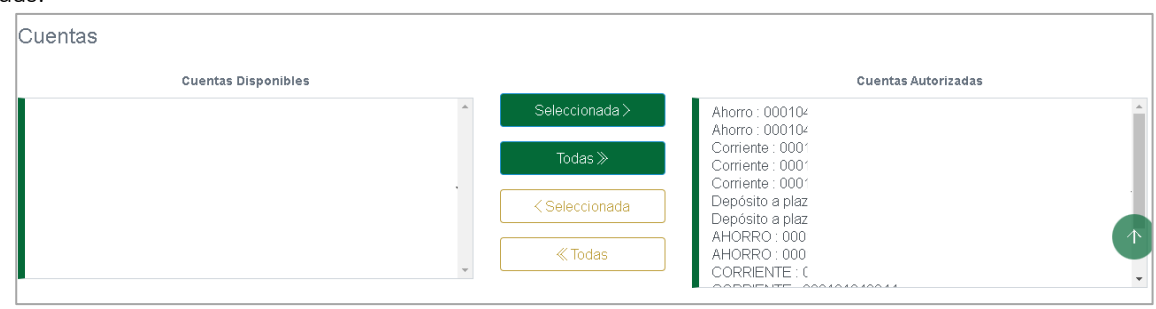

*Nota: si la empresa adquiere o agrego otra cuenta, tarjeta, algún otro producto, se debe ingresar al administrador para que este autorice dicho producto al usuario y lo pueda ver desde su banca en línea.* 

Paso 3. Una vez terminada la configuración, le damos aceptar y luego en continuar para guardar los cambios establecidos al usuario.

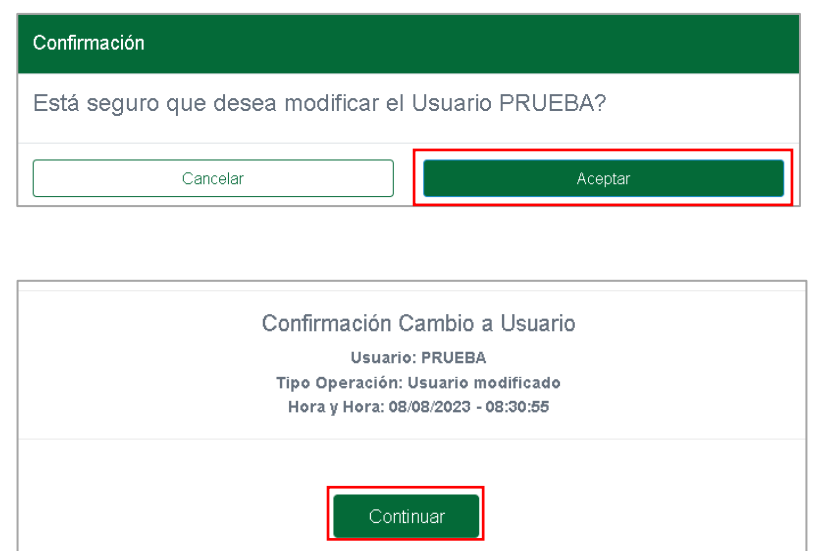

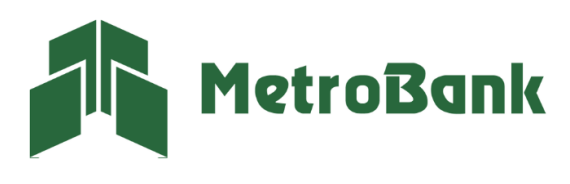

### <span id="page-15-0"></span>Eliminar usuarios

Paso 1. Para la eliminación de los usuarios, debe dirigirse al usuario que desea dar de baja y en la columna de acciones, seleccionar el icono de basurero, para proceder con la eliminación.

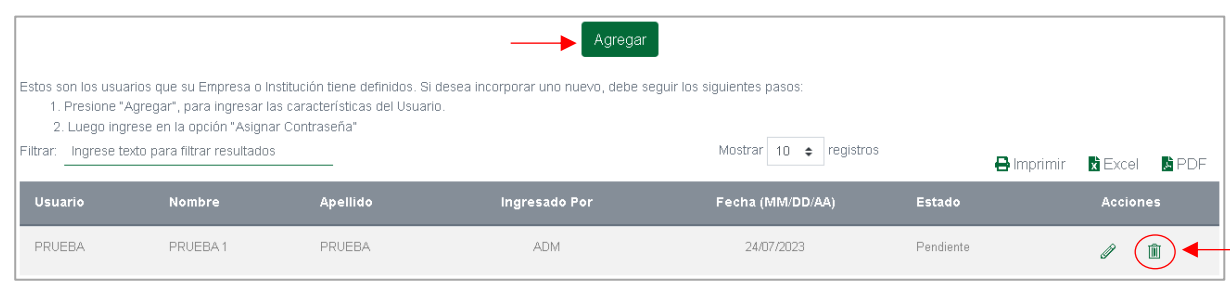

Paso 2. Se desplegará toda la información del usuario, debe dirigirse al final y presionar el botón de aceptar, luego el de continuar para confirmar la acción de eliminación del usuario.

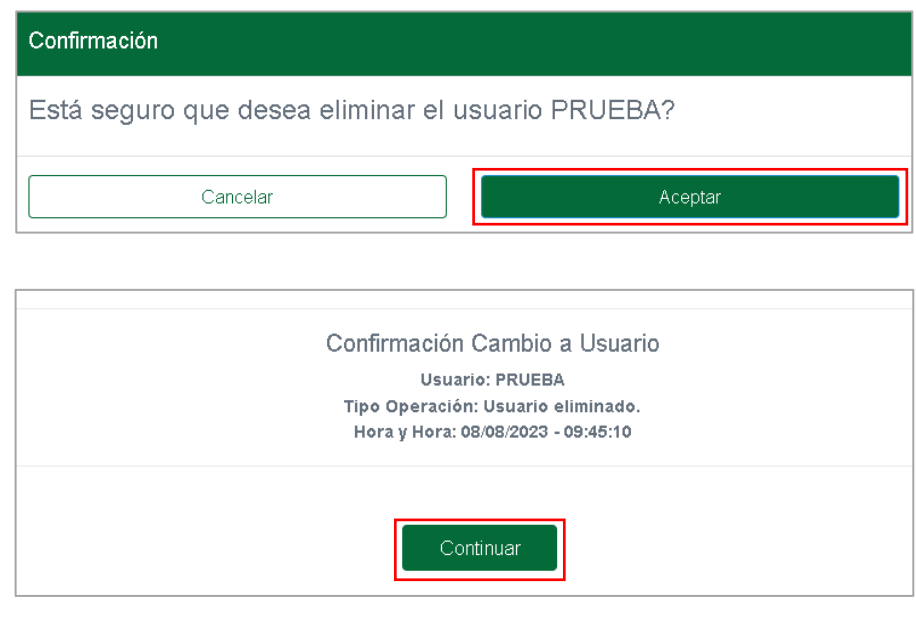

<span id="page-15-1"></span>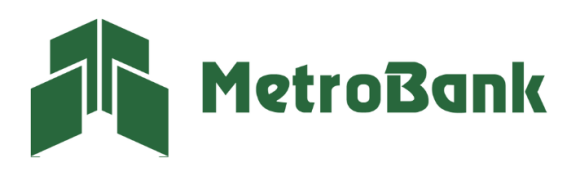

# Límite por firma

#### <span id="page-16-0"></span>Crear usuarios

Paso 1. Nos dirigimos a la pestaña de "ADMINISTRACIÓN" y seleccionamos la opción de "Niveles de aprobación".

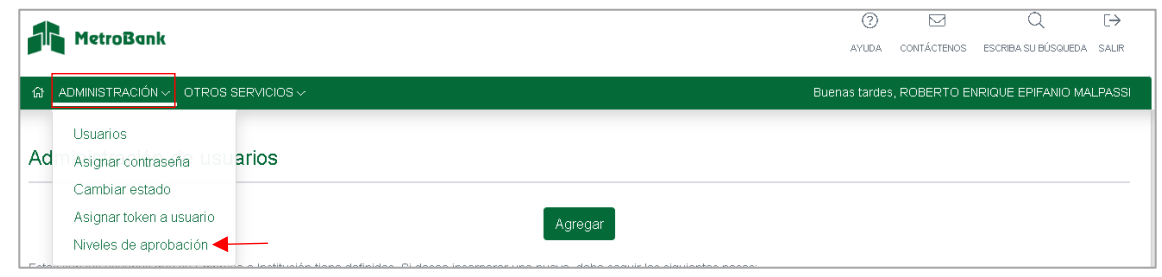

Paso 2. Podrá crear combinaciones para los usuarios Supervisores o Ambos, con base al límite transaccional que dispongan. También, tendrán la opción de aprobar con una sola firma, incluyendo "N/A" en una de las combinaciones.

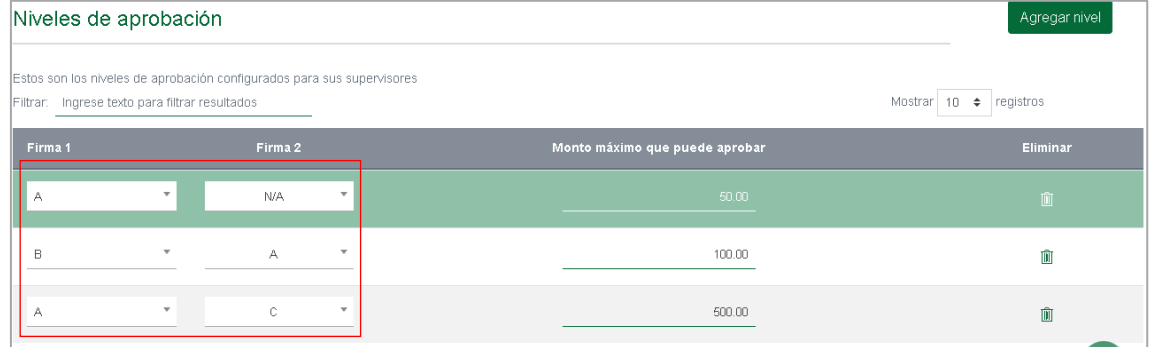

Paso 3. Dentro de la pestaña de "ADMINISTRACIÓN" presione sobre la opción de "USUARIOS", posteriormente presione sobre el botón de "Agregar".

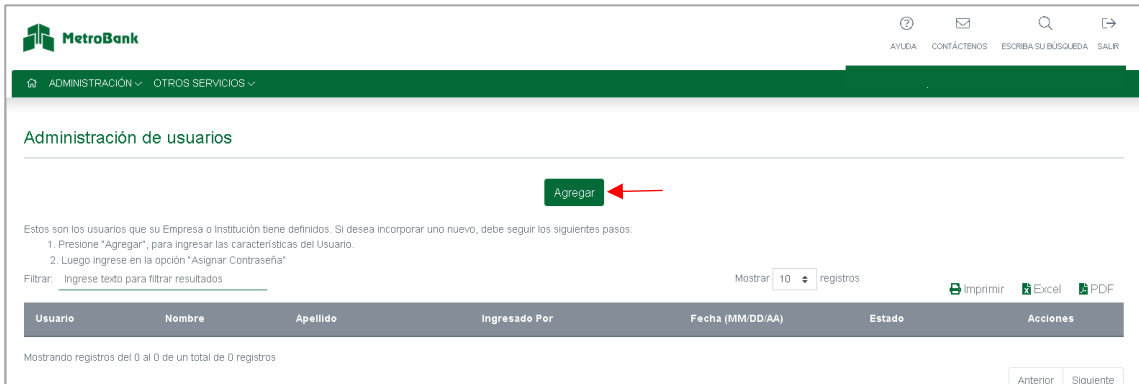

Paso 4. Debemos llenar los campos con la información requerida.

Usuario: Es el nombre con el cual se ingresará a la banca en línea, tiene un máximo de 10 caracteres alfanumérico y no debe contener espacios.

Los siguientes campos: Nombre, Apellido identificación y correo son información de la persona que manejará el usuario.

Perfil del usuario: determinará la función de este, definiéndolo en 4 tipos.

- Operador, es aquel que solo puede crear las transferencias.
- Supervisor, es aquel que solo puede aprobar las transferencias creadas.
- Ambos, es aquel que crea y aprueba las transferencias con el único detalle que no puede aprobar lo que el mismo creo (Necesita la aprobación de un supervisor o Ambos).
- Consulta: Le permite al usuario hacer una revisión sobre las cuentas y/o productos que tiene la Empresa.

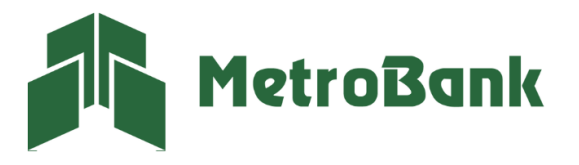

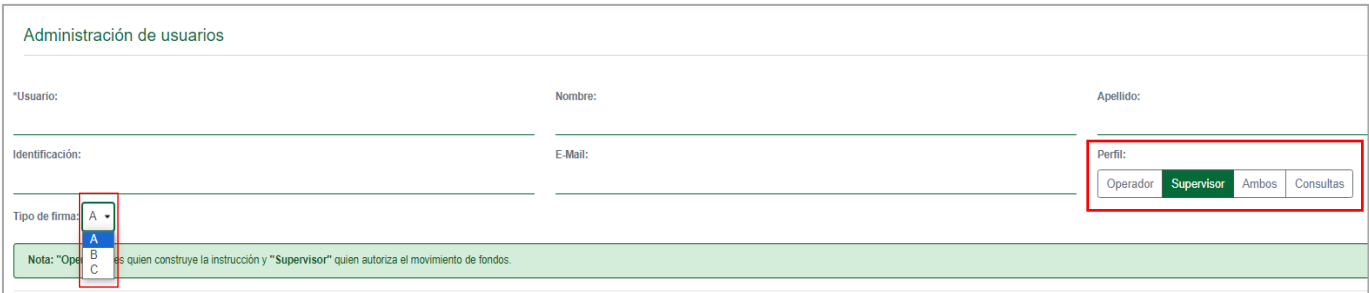

Nota: Cuando se realiza la creación de un "Usuario Supervisor o Ambos", se debe escoger que tipo de Firma será, entre las opciones "A, B o C".

Paso 5. Definir las opciones que visualizará el Usuario: Podemos "Incluir todas las opciones" y así habilitar todos los permisos al usuario, o podremos también activar y desactivar las opciones que no deseamos que el usuario tenga.

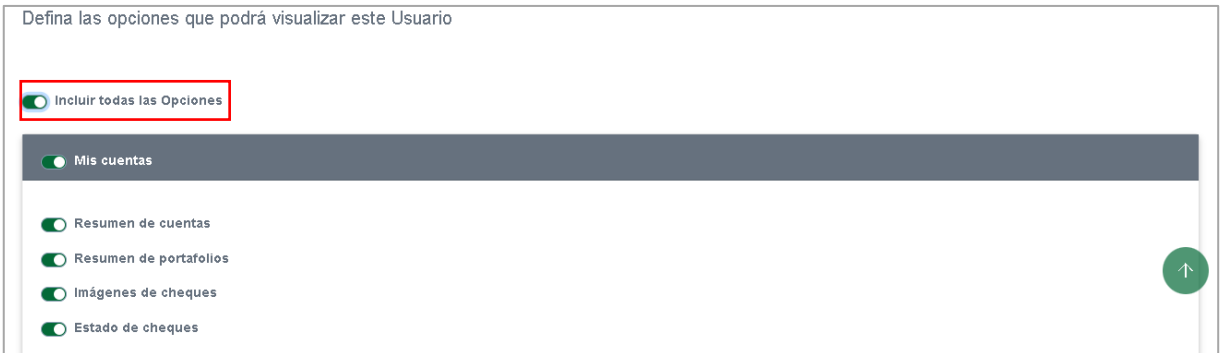

Transferencias: En esta opción podrá definir los límites para cada tipo de transferencia que tendrá el usuario, este podrá ser menor o igual a los límites establecidos para la corporación, (Información que le brinda su oficial de cuentas). Los límites del supervisor están determinados por los niveles de aprobación configurados anteriormente.

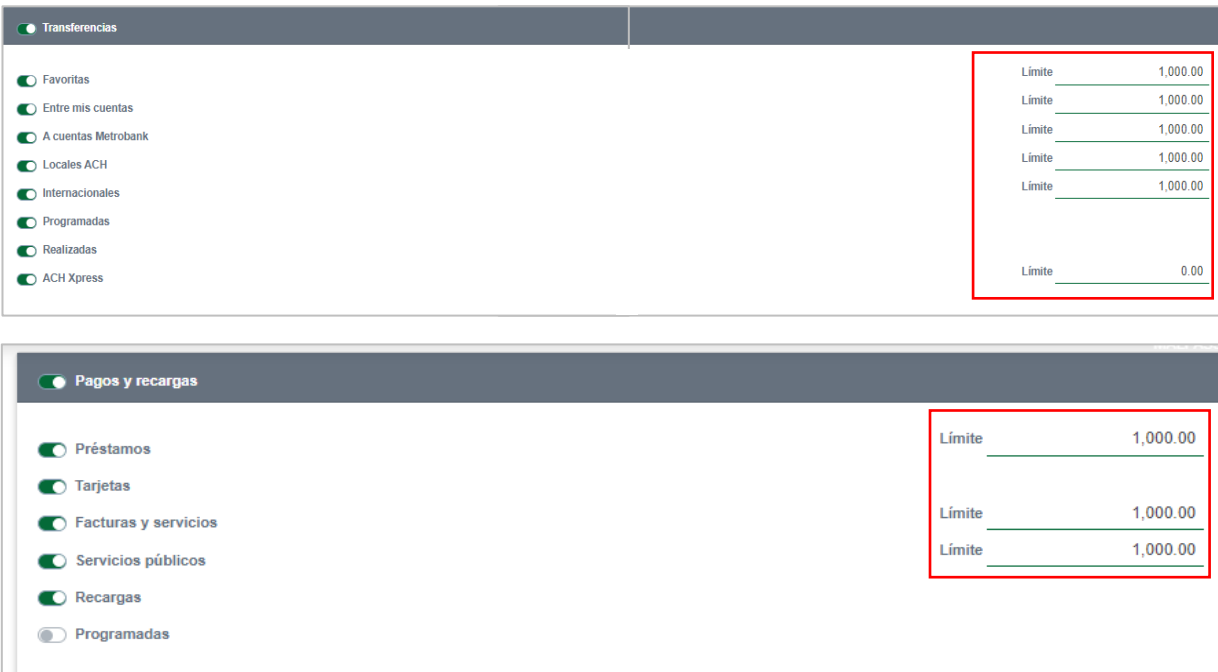

Solicitudes: podrá definir los permisos a las solicitudes que puede hacer el usuario.

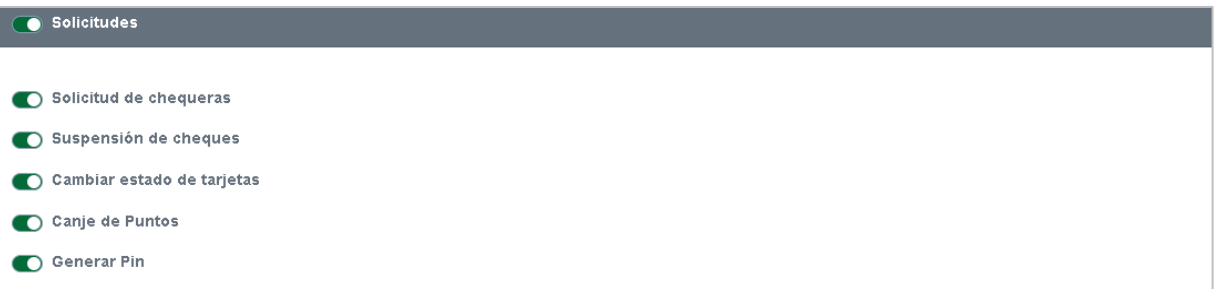

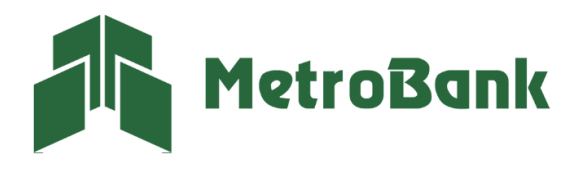

ACH Empresa: Este es un servicio adicional para realizar pagos y cobros masivos, utilizado por medio de plantillas. Esta función tiene un costo extra, para solicitarlo deberá hablar con su oficial de cuenta. En caso de que ya cuente con esta funcionalidad, deberá activar los originadores y poner los limites asignados.

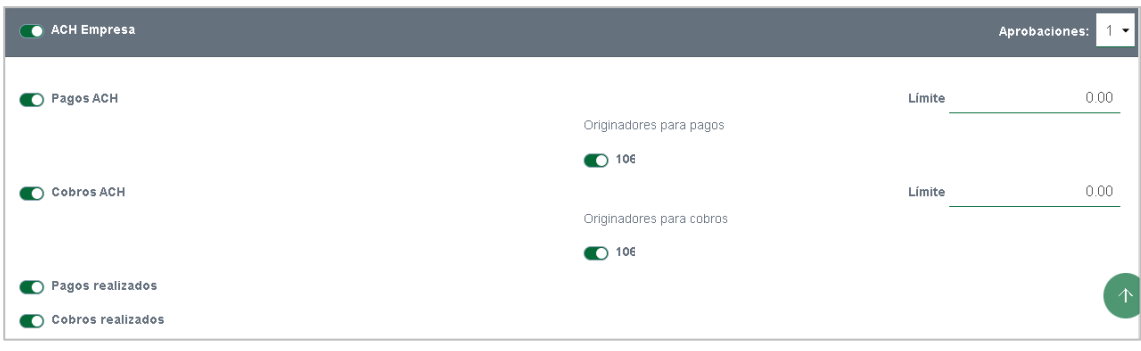

Configuraciones: Aquí podrá establecer todas las configuraciones que puede hacer el usuario.

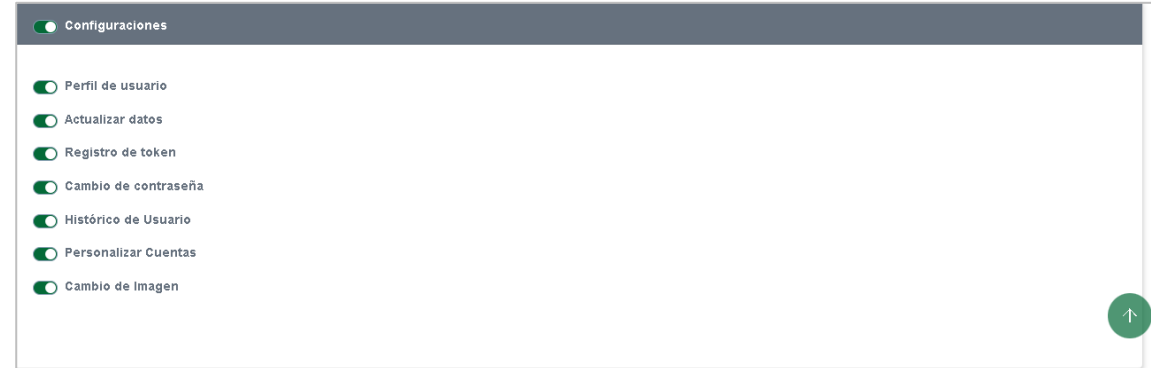

Métodos de autenticación: Podrá seleccionar el método de autenticación que prefiera, ya sea usando una tarjeta token, la cual tiene un costo de 35.00 \$ dólares o el token digital que es totalmente gratis.

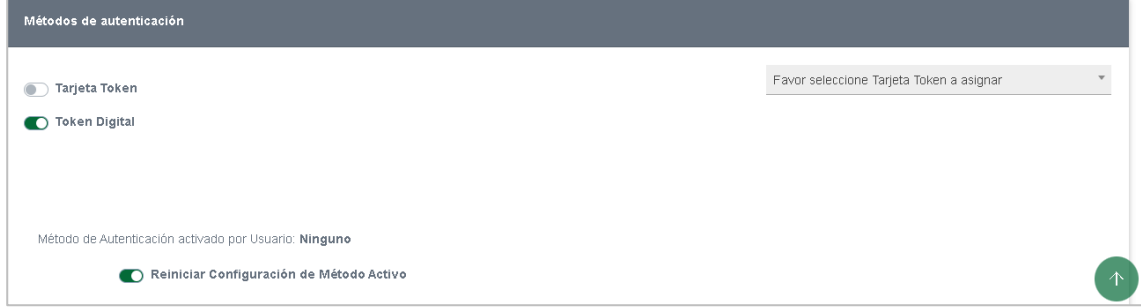

Paso 4. Cuentas: en esta sección debe autorizar las cuentas que desea pueda visualizar el usuario desde su sesión de banca en línea.

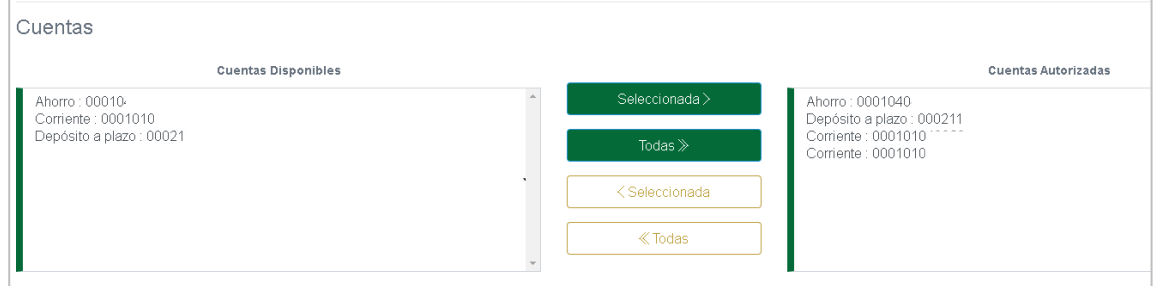

Una vez configurado todos los permisos. En esta sección, se pueden visualizar las cuentas de la empresa y autorizar cuáles puede ver y manejar el usuario correspondiente.

En el lado izquierdo podrá ver todas las cuentas que tiene la corporación y a la derecha las autorizadas para el usuario. Puede seleccionar las cuentas que desea ver el usuario y presionar el botón "Seleccionada" para pasar una cuenta o presionar el botón que dice "Todas" para pasar todas las cuentas. De igual manera para quitar una cuenta que este autorizada, seleccione el botón amarillo "Seleccionada" o "todas" para pasar las cuentas al lado izquierdo.

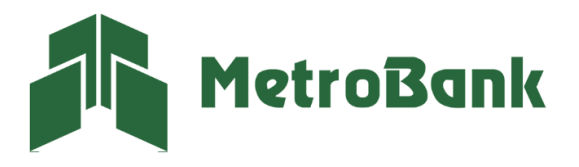

Paso 5. Le damos en "aceptar y luego en continuar" en el siguiente cuadro para terminar con la creación del usuario.

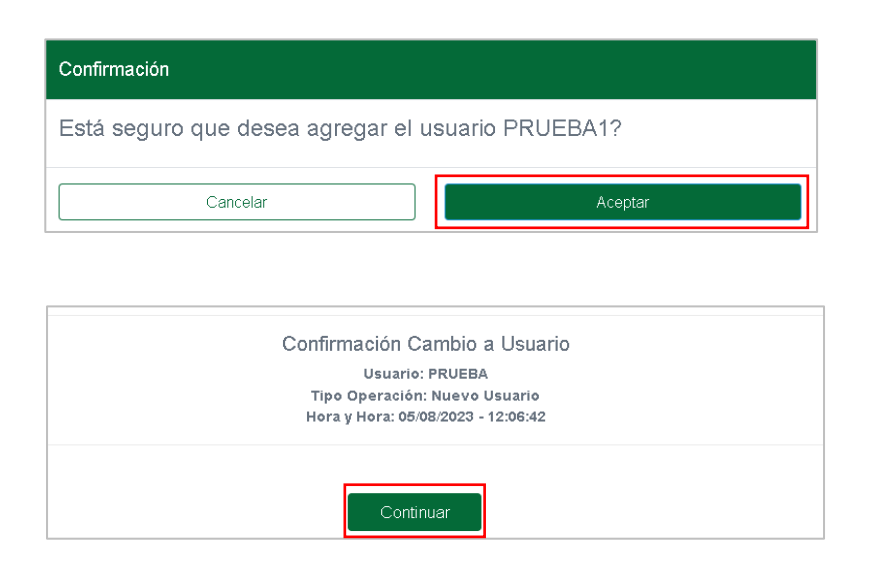

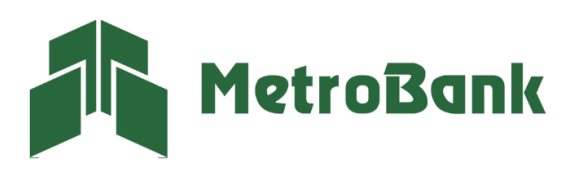

T. 204-9000 @metrobanksa\_pa

#### <span id="page-20-0"></span>Modificar usuarios

Paso 1. Para la modificación de los usuarios nos dirigimos al usuario que queremos modificar y en la columna de acciones seleccionamos el lápiz para modificarlo.

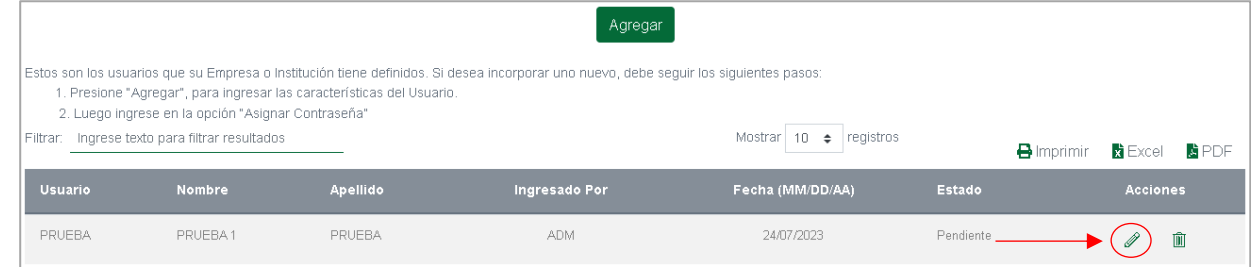

Paso 2. Una vez dentro de modificaciones, se le desplegará la información del usuario y podrá cambiar todas las opciones de este, lo único que no puede cambiarse es el nombre del usuario.

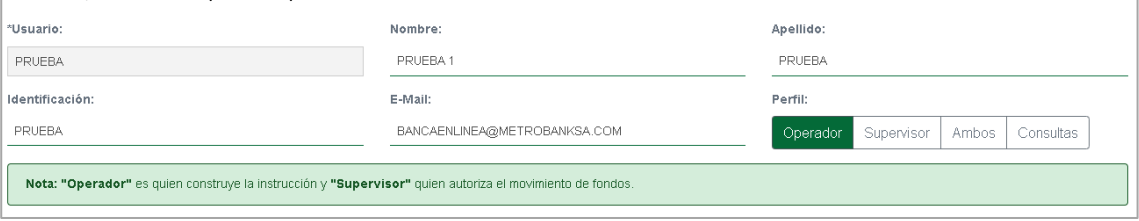

De igual forma puede cambiar sus permisos, limites, solicitudes, configuraciones, métodos de autenticación y cuentas autorizadas.

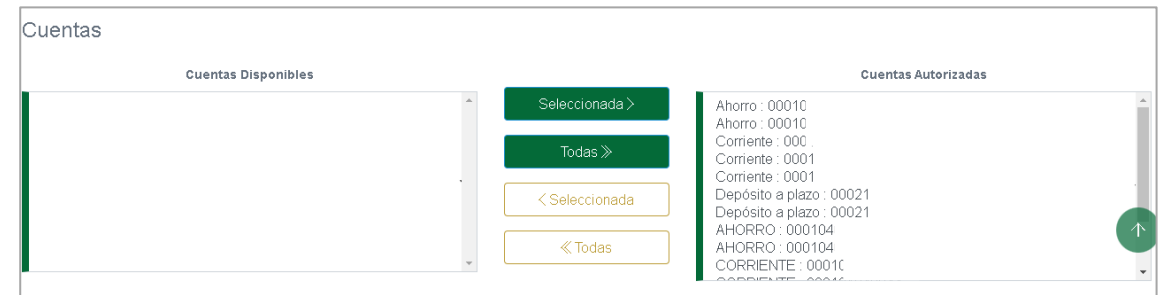

*Nota: si la empresa adquiere o agrego otra cuenta, tarjeta, algún otro producto, se debe ingresar al administrador para que este autorice dicho producto al usuario y lo pueda ver desde su banca en línea.* 

Paso 3. Una vez terminada la configuración, le damos aceptar y luego en continuar para guardar los cambios establecidos al usuario.

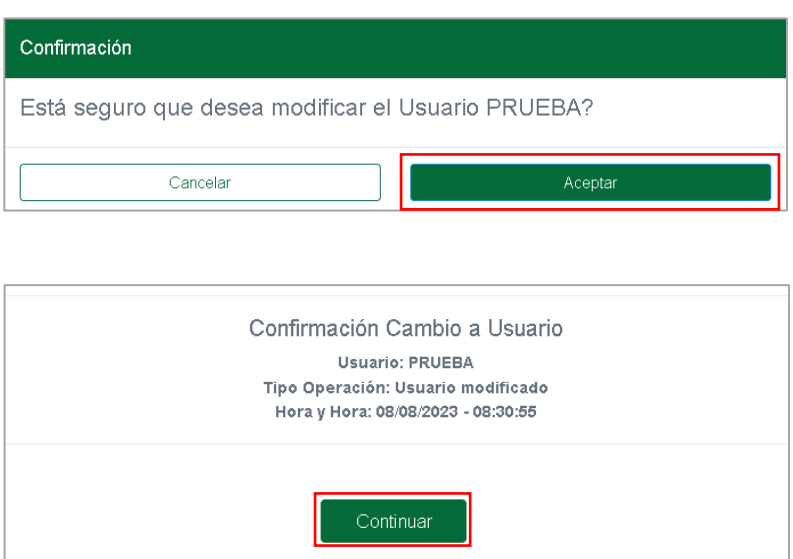

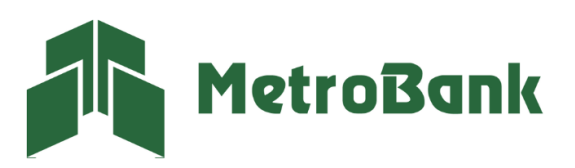

#### <span id="page-21-0"></span>Eliminar usuarios

Paso 1. Para la eliminación de los usuarios, debe dirigirse al usuario que desea dar de baja y en la columna de acciones, seleccionar el icono de basurero, para proceder con la eliminación.

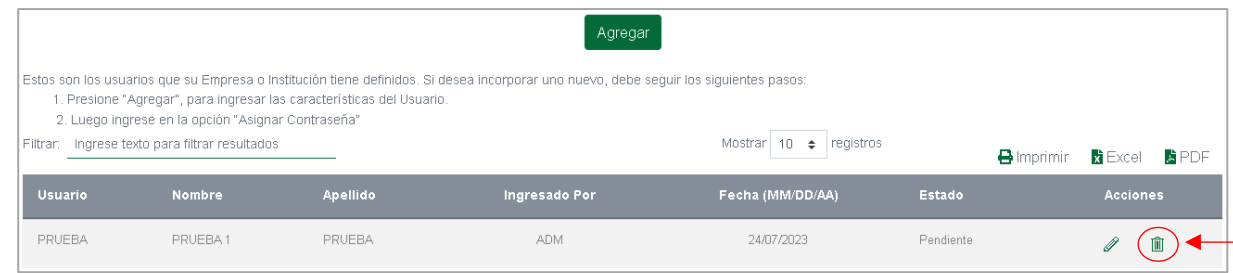

Paso 2. Se desplegará toda la información del usuario, debe dirigirse al final y presionar el botón de aceptar, luego el de continuar para confirmar la acción de eliminación del usuario.

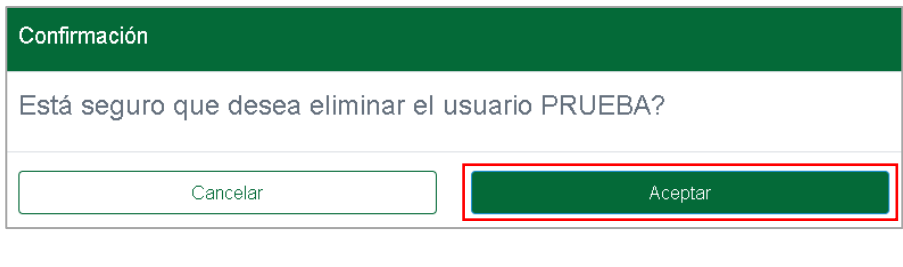

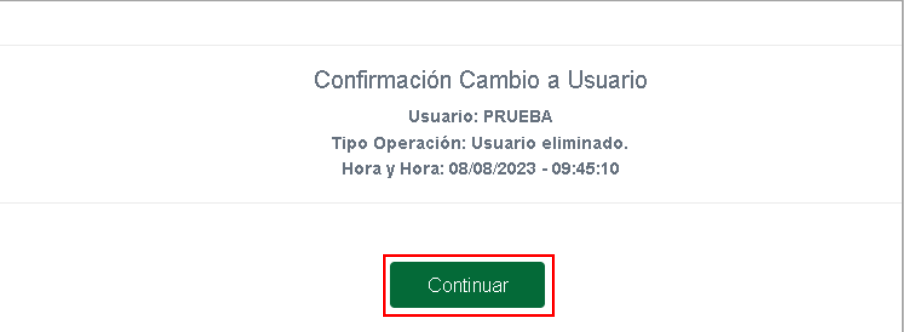

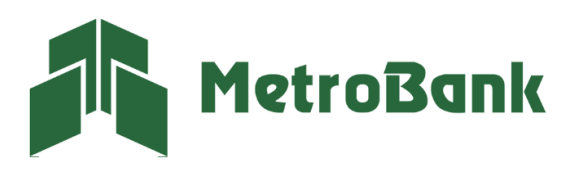